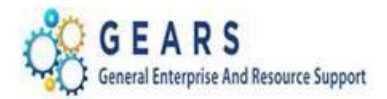

# **Table of Contents**

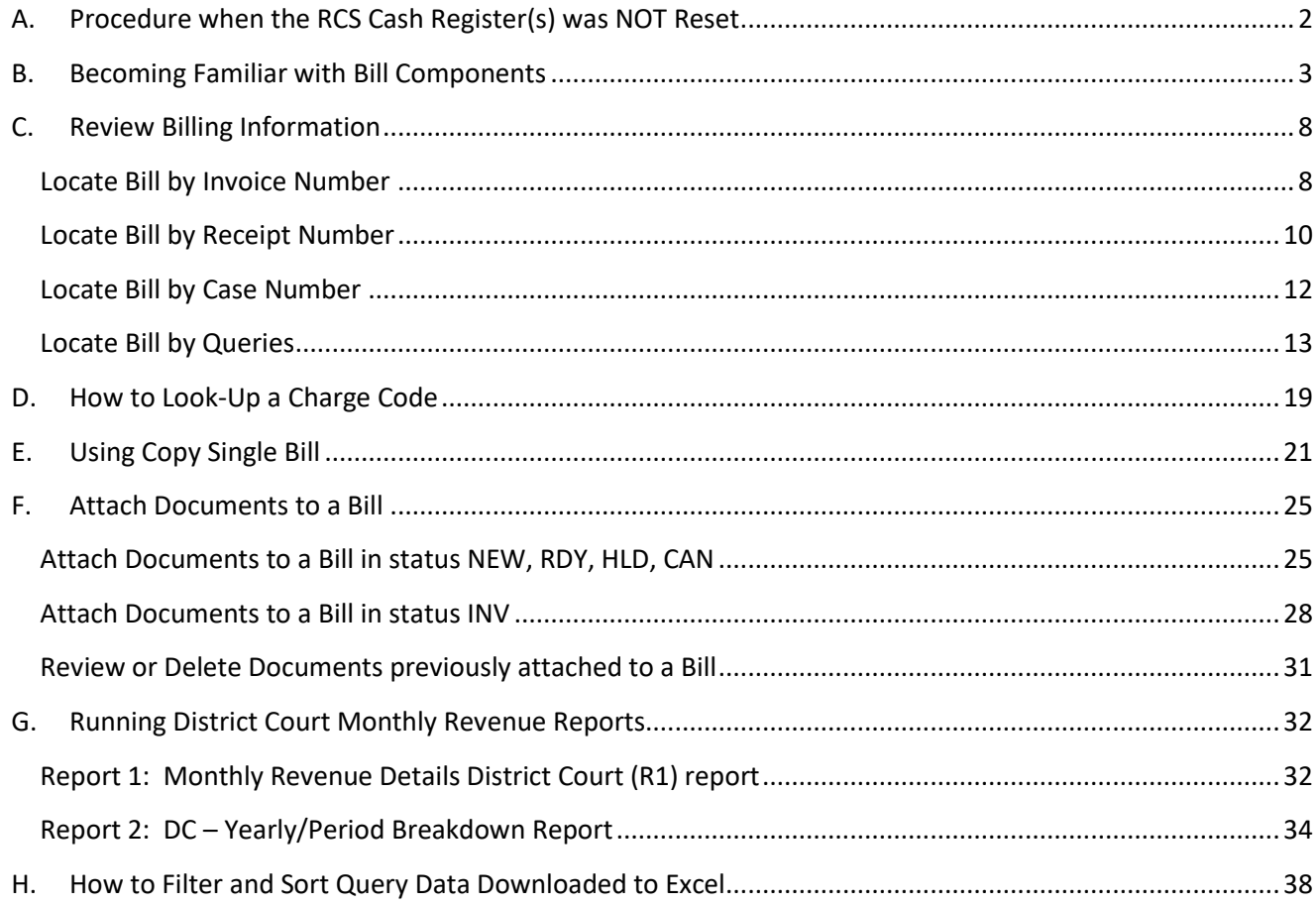

Page 1 of 41

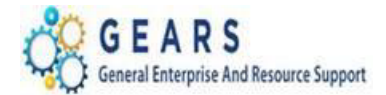

## <span id="page-1-0"></span>**A. Procedure when the RCS Cash Register(s) was NOT Reset**

### *Please email mdcourts@service-now.com or call 410-260-1114 for any questions or issues.*

Occasionally, there *may be an* instance when an RCS Cash Register was not Reset on the day in which the Funds were received. The cash register Reset date becomes the Z-date/Accounting date in the JIS BUS and GEARS.

The below instructions are to be used if one or more registers were **not** Reset from the previous day:

### **Recommendation #1:**

- If the register(s) has **not** been Reset and the deposit has **NOT** been sent to the bank, the recommendation is to include both days work (previous day and current day) in the Reset for the current day. You will have just one deposit ticket#/treasury code for both days work.
	- If the money is in the deposit bag to go to the bank, you must go to the vault and remove the money from the deposit bag for the register which was NOT reset. Also, re-write the deposit ticket, removing the cash and/or checks you are taking for the un-reset register.
	- You will know if all your registers were reset when you review the Total amounts on the JIS BUS page and the Total equals your deposit ticket.
		- *Note: The amounts on the JIS BUS also include your registry/escrow money.*

### **Recommendation #2:**

- If the deposit was already sent to the bank, then perform a Reset for the current day for the register(s) that had not been Reset from the previous day. This will mark the previous day's work with the current date as the Z-date for the register(s) not Reset.
	- Go to JIS BUS confirm the previous day's total for RCS (and if applicable for MDEC) is correct. Submit data to GEARS.
	- Go to JIS BUS confirm the current day's totals for the RCS register(s) that was **not** reset the previous day is now correct and now has the current date as the Z-date. Submit data to GEARS*.*
	- Go to GEARS Local Accounting Cash Drawer following the GEARS Daily Deposit instructions, enter the Treasury Code (6-digit Deposit Number) in both rows; the row with yesterday's date and the row with today's/current date*.* 
		- If the amounts displayed on the Local Cash Drawer in GEARS are incorrect, do **not** proceed, enter a Service Now ticket.
		- Complete all queries, reports and processes for the two days date range.

#### **Recommendation #3:**

- If you have already completed the previous day's work in GEARS, except for the register(s) **not** Reset, then you will need to add a different Treasury Code (Deposit Ticket number) in GEARS. Use the next one in your stack with a note, "this was used for Register XXX not Reset until the morning of xx/xx/20xx." Complete all queries, reports and processes.
- NOTE: You will need to use the checkboxes on the JIS BUS to remove the registers by clicking the 'Delete Selected Registers' button in the upper right corner, above the grid for those which were successfully sent to GEARS the day before. This will leave you with just the registers needing to be sent to GEARS.

### Fund Allocation Report (FAR):

If for any reason, the FAR report for a day's deposit is split between two different treasury codes or different dates, please send an email to Suzie Bishop and Vesta Davis at DBF informing them of the error, so that they can inform the General Accounting Division (GAD).

Page **2** of **41**

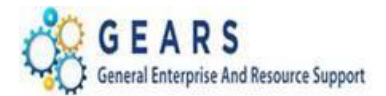

**No No** 

N<sub>o</sub>

- Include the following information in your email to DBF:
	- Treasury Code(s) (deposit ID)
	- Actual Date Deposit was sent to the bank
	- **Deposit Amount**
	- Z-Date/Accounting Date (the Z-date will be the date the RESET occurred)

## <span id="page-2-0"></span>**B. Becoming Familiar with Bill Components**

## **This step is listed to help familiarize you with where to locate a bill (invoice) in billing, as well as the bill components.**

### *NAVIGATION: Main Menu > Billing > Maintain Bills > Standard Billing*

- 1. The *Bill Entry* page will display.
	- a. Enter **Business Unit:** "JUD##".
	- b. Click the **Search** button to display a list of bills in the system.
	- c. Click on a bill line to open the details associated with that Bill and Payment.

### **Bill Entry**

**JUD08** 

0011283449 Regular

**BUS** 

Enter any information you have and click Search. Leave fields blank for a list of all values.

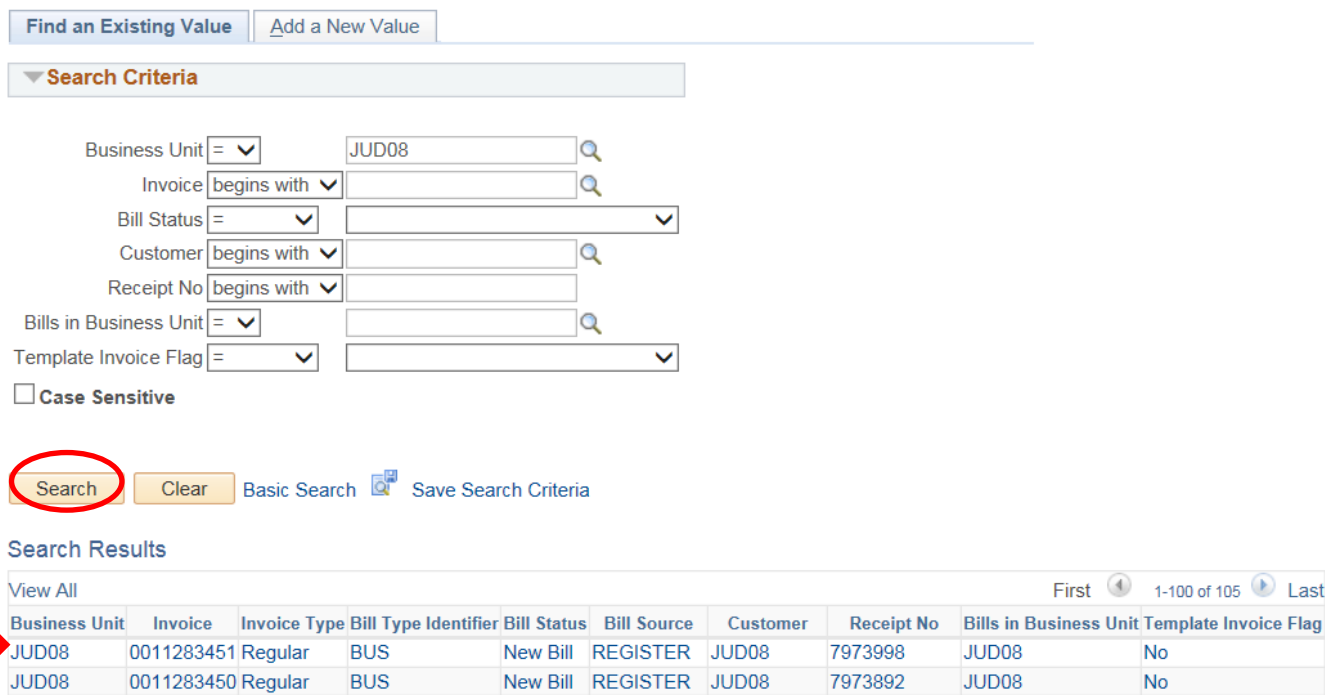

New Bill REGISTER JUD08

7973871

JUD08

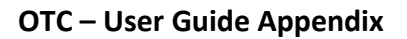

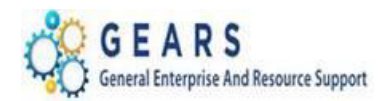

- 2. The default *Header – Info 1* page will display and shows general information about the bill.
	- a. Click the *Header – Order Info* option from the *Navigation* drop down list.

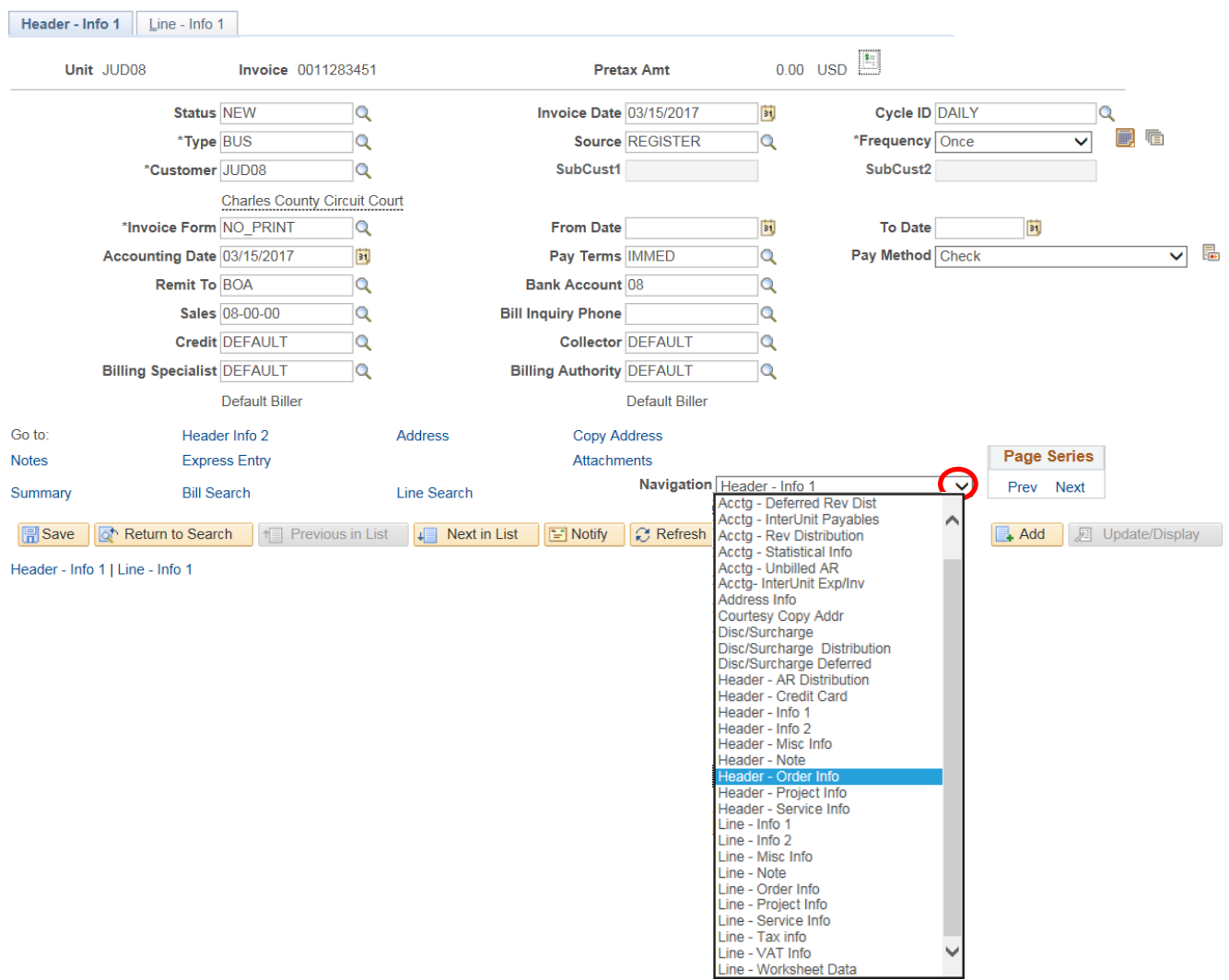

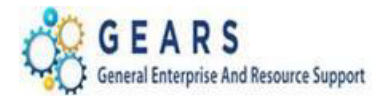

- 3. The *Header – Order Info* page will display.
	- a. Review the following information:
		- i. **Receipt No:** = Original Receipt Number
		- ii. **Case Number:** = Case Number
		- iii. **Treasury Code:** = Treasury Code
		- iv. **PO Ref:** = Register Name/Number
	- b. Click the *Line - Info 1* tab to review the Charge Code, bill amounts, etc. *Note: If changes are needed to the Charge ID - The Table: field = "ID" is very important.*

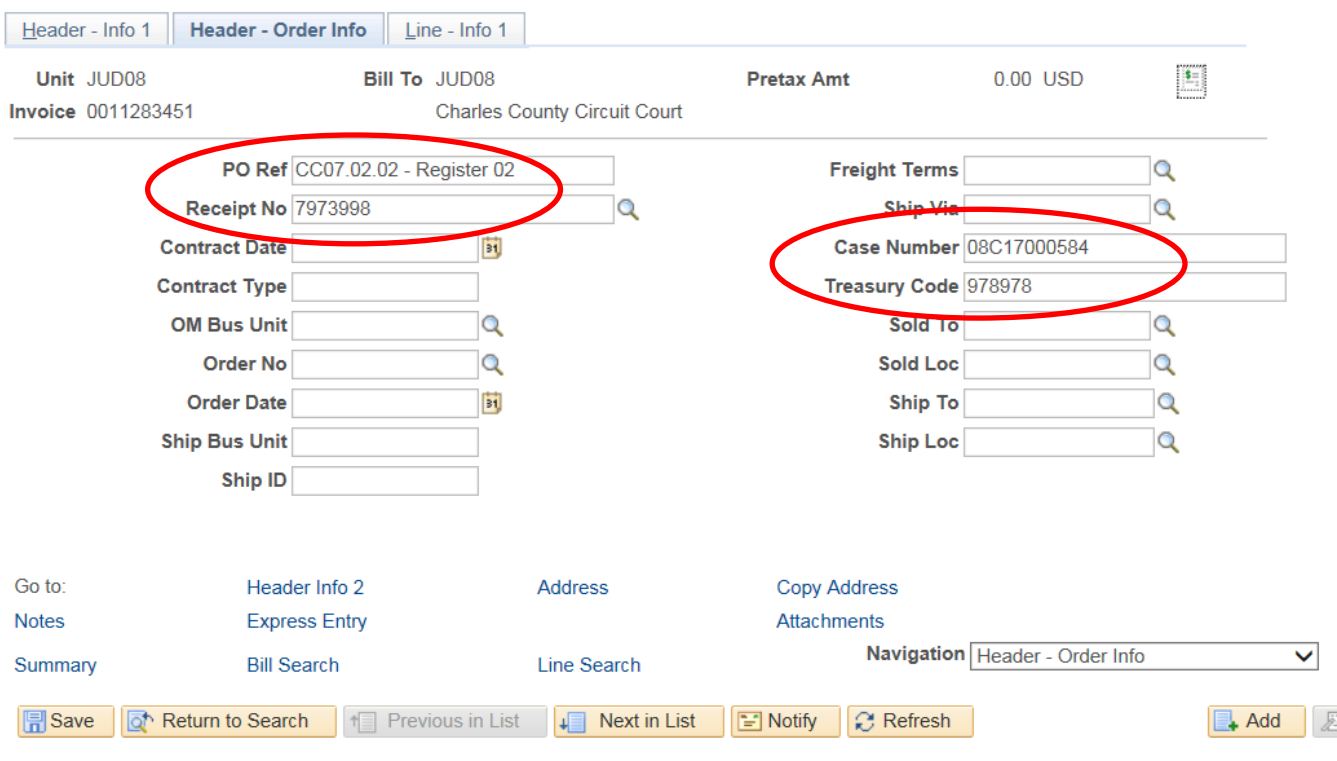

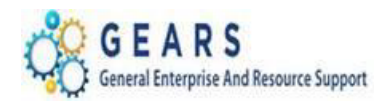

- 4. The *Line – Info 1* tab will display.
	- a. Click the **Accounting link at the bottom of the page to see the accounting breakout.**
	- b. Increase the Max Rows, if necessary, to see all bill lines.

*Example*, if you show "1 of 11" bill lines, increase *Max Rows* from 11 to e.g. 21 (see next screen), then click the single down arrow to refresh your bill lines.

c. Use the **Next in List** and **Previous in List** buttons to navigate through the bills.

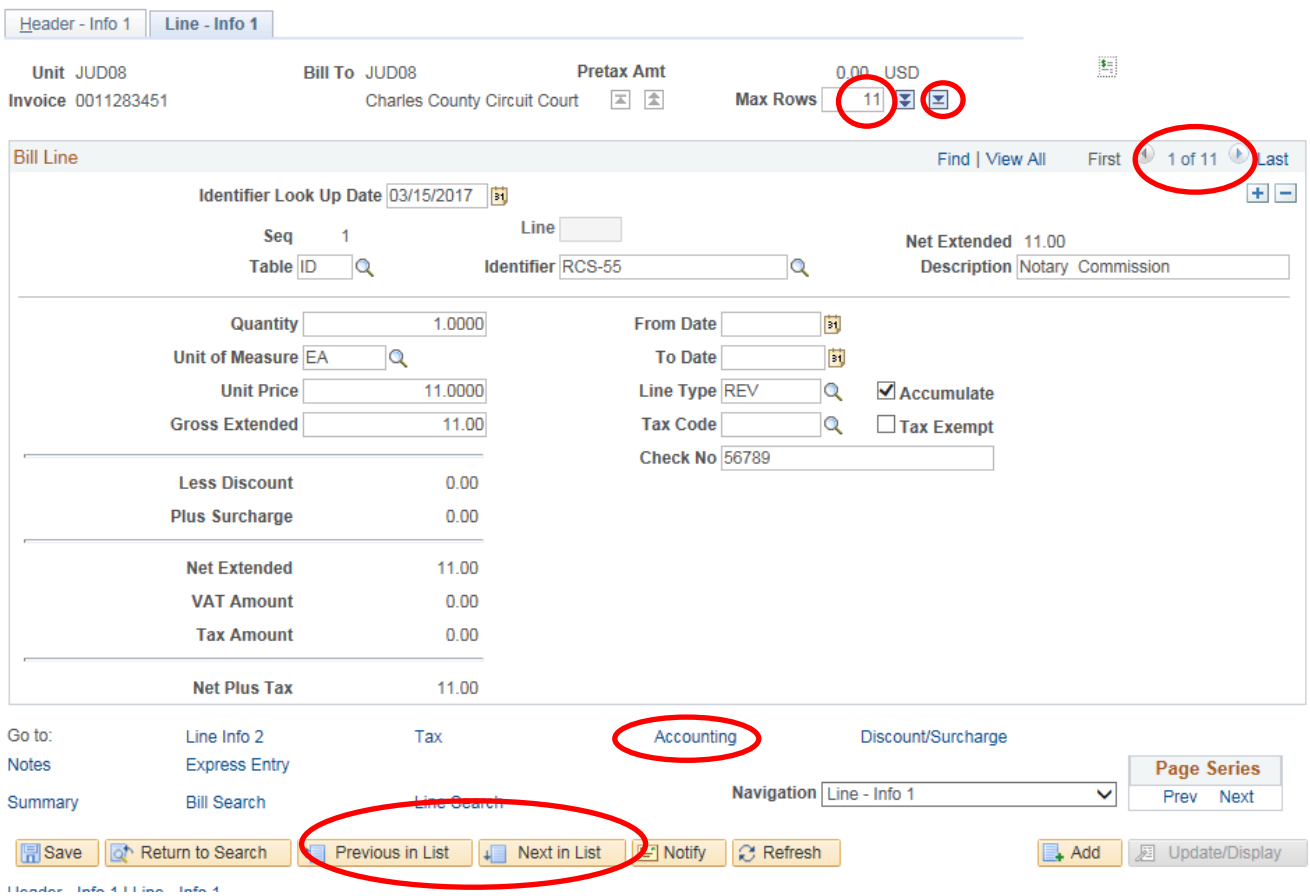

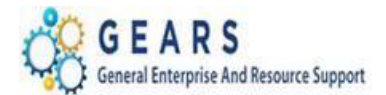

In this example, the lines displayed were increased to 20. The View All link can be used to view all bill lines, which should include allocations and a payment.

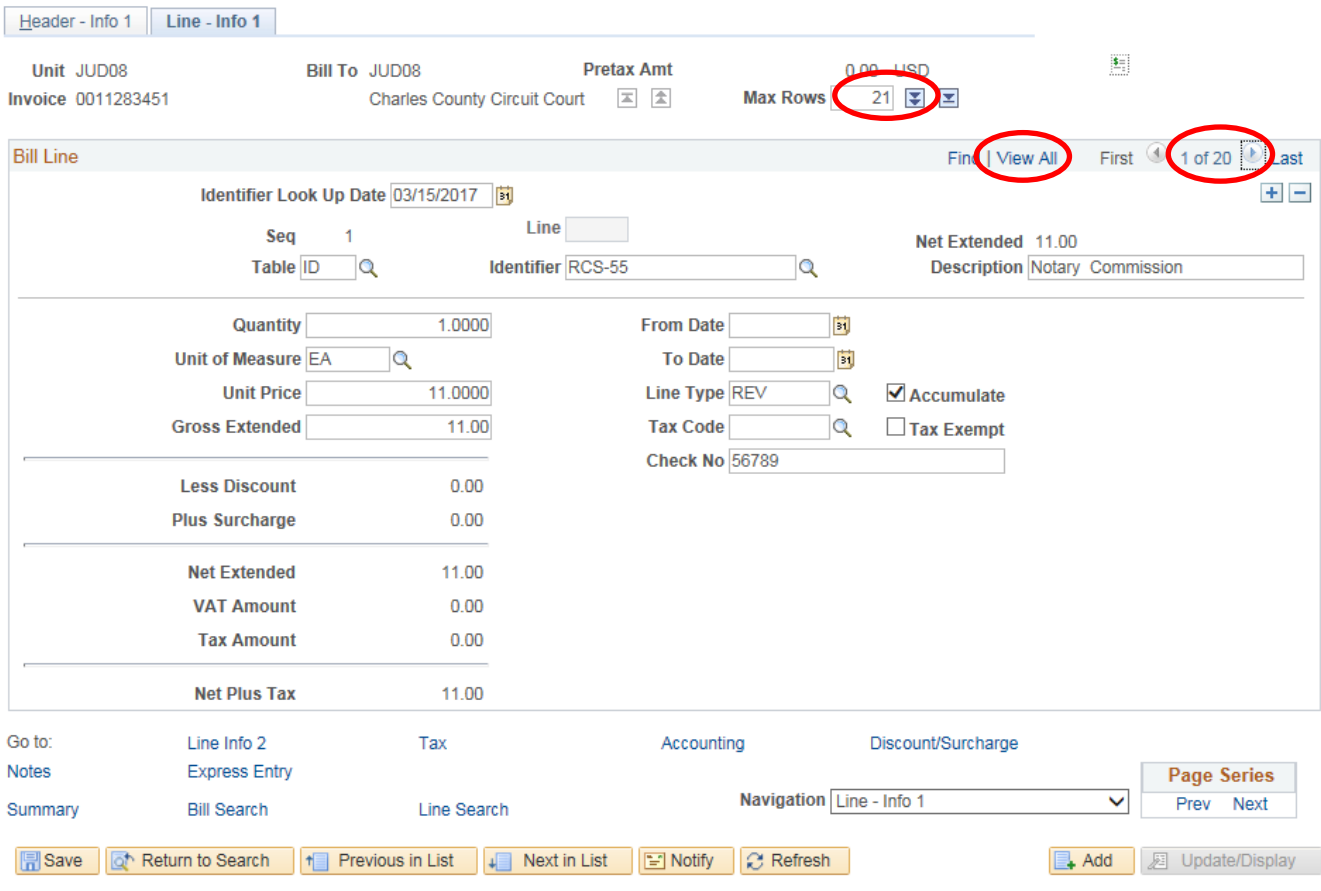

 $\bar{t}$  is a state of the state  $\bar{t}$  and  $\bar{t}$  and  $\bar{t}$ 

Page **7** of **41**

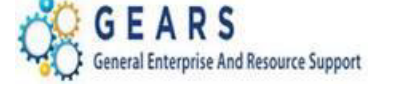

## <span id="page-7-0"></span>**C. Review Billing Information**

### **These steps are listed to help familiarize you with where to locate an invoiced bill (bill status is INV) in billing.**

### <span id="page-7-1"></span>Locate Bill by Invoice Number

### *NAVIGATION: Main Menu > Billing > Review Billing Information > Details*

- 1. The *Bill Inquiry* page will display.
	- a. Enter **Business Unit:** "JUD##", where ## is your 2-digit county code.
	- b. **Invoice begins with:** Enter the exact invoice number;

or

- c. **Invoice contains:** Enter a portion of the Invoice Number.
- d. Click the Search button to display a list of bills in the system.
- e. Click on a bill line to open the details associated with that bill and payment.

### **Bill Inquiry**

Enter any information you have and click Search. Leave fields blank for a list of all values.

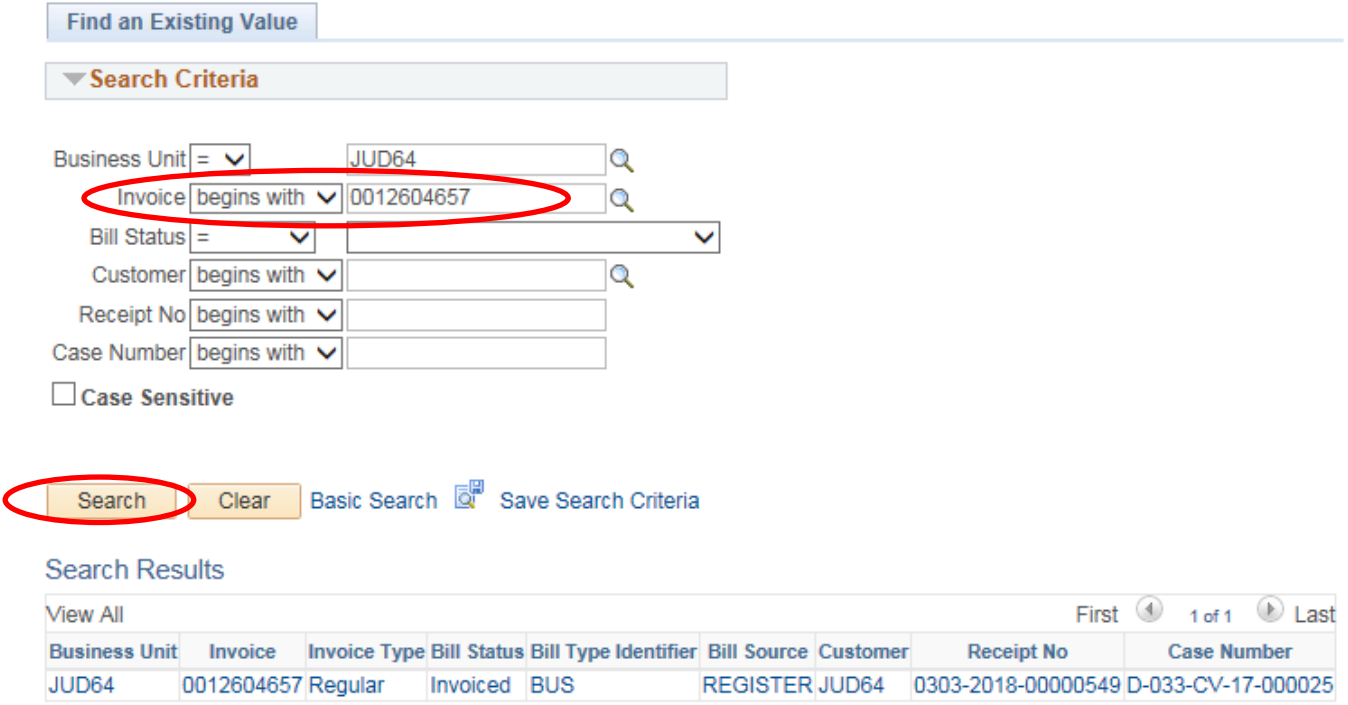

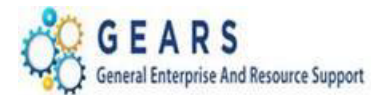

10CV761

## **Bill Inquiry**

JUD64

0002634657 Regular

Enter any information you have and click Search. Leave fields blank for a list of all values.

Invoiced BUS

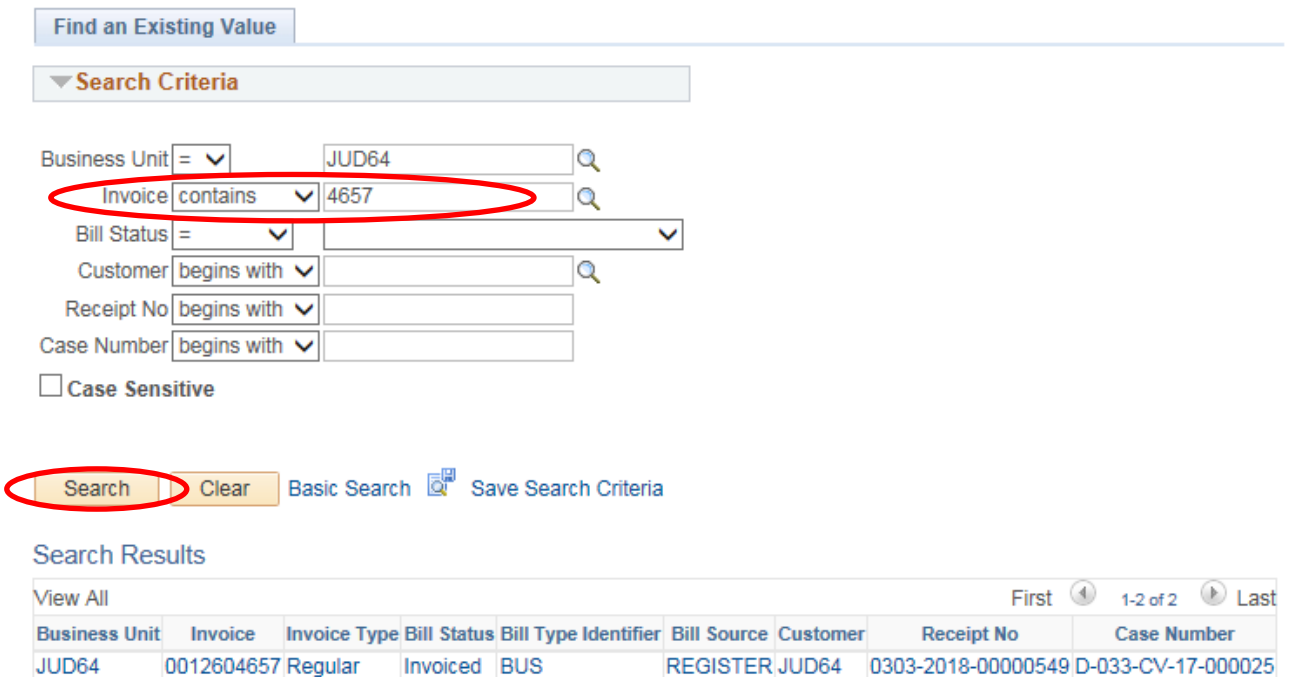

REGISTER JUD64 3561033

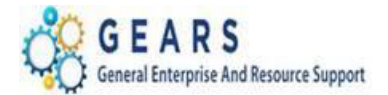

## <span id="page-9-0"></span>Locate Bill by Receipt Number

### *NAVIGATION: Main Menu > Billing > Review Billing Information > Details*

- 2. The *Bill Inquiry* page will display.
	- a. Enter **Business Unit:** "JUD##", where ## is your 2-digit county code.
	- b. **Receipt No begins with:** Enter the exact receipt number;
	- c. or
	- d. **Receipt No contains:** Enter a portion of the receipt number.
	- e. Click the Search button to display a list of bills in the system.
	- f. Click on a bill line to open the details associated with that bill and payment.

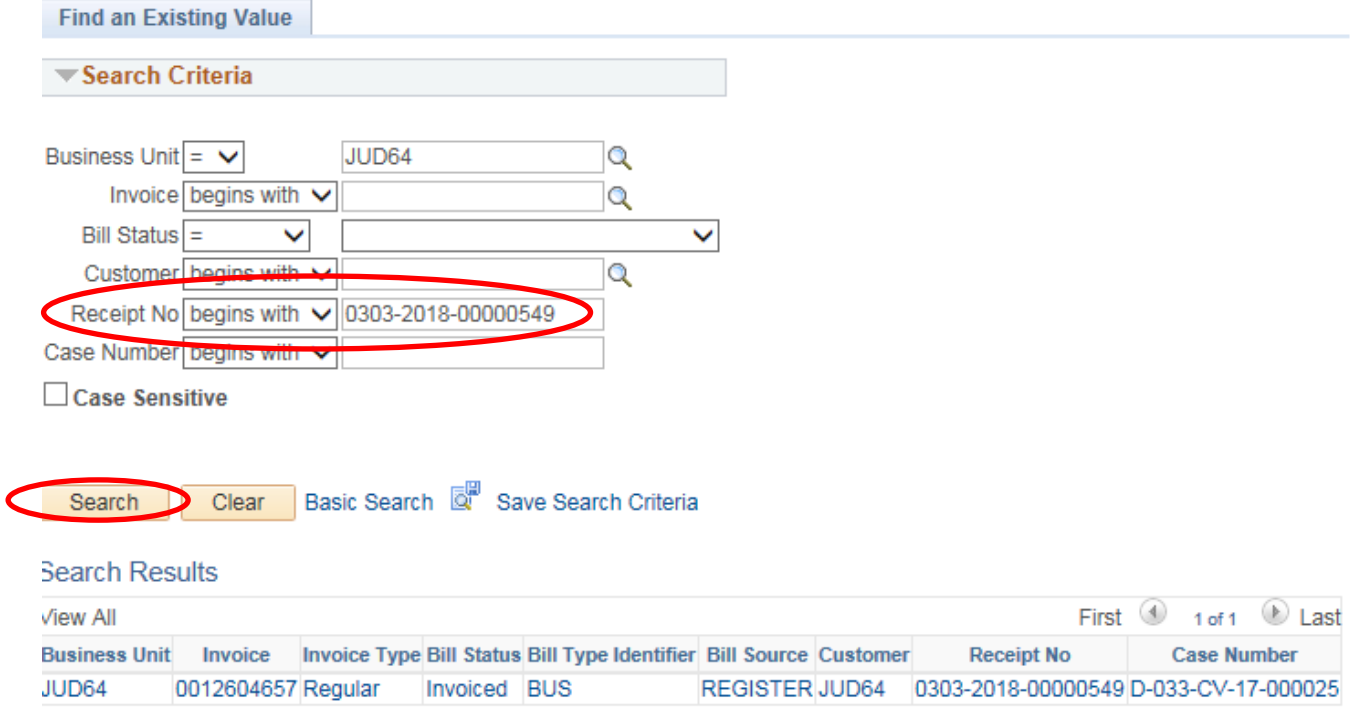

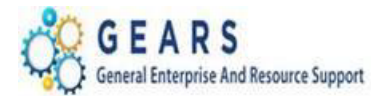

÷,

r.

## **OTC – User Guide Appendix**

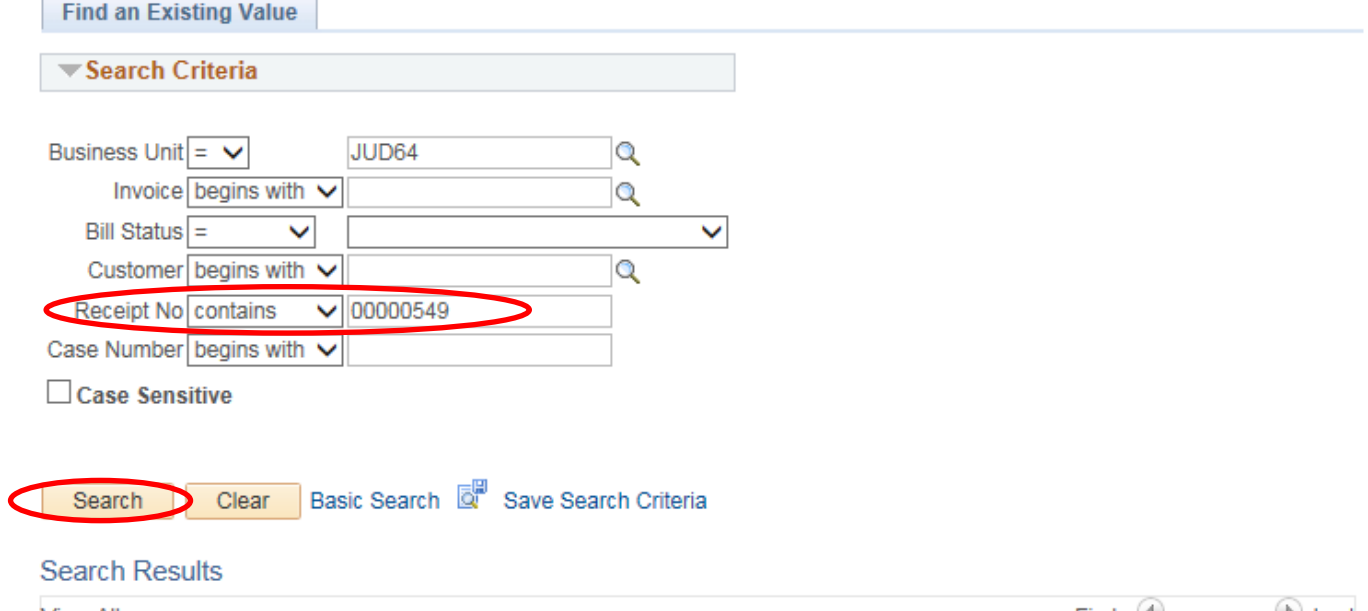

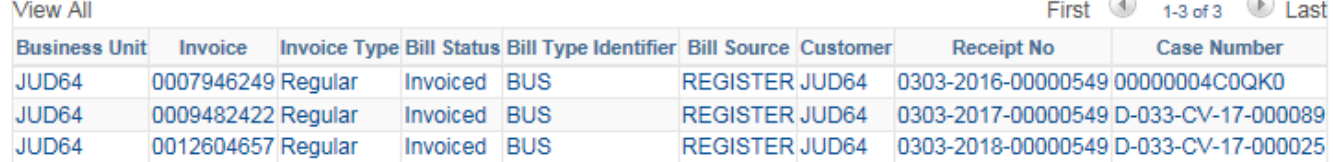

Page **11** of **41**

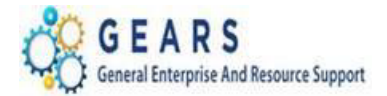

## <span id="page-11-0"></span>Locate Bill by Case Number

### *NAVIGATION: Main Menu > Billing > Review Billing Information > Details*

- 3. The *Bill Inquiry* page will display.
	- a. Enter **Business Unit:** "JUD##", where ## is your 2-digit county code.
	- b. **Case Number begins with:** Enter the exact case number;

or

- c. **Case number contains:** Enter a portion of the case number.
- d. Click the Search button to display a list of bills in the system.
- e. Click on a bill line to open the details associated with that bill and payment.

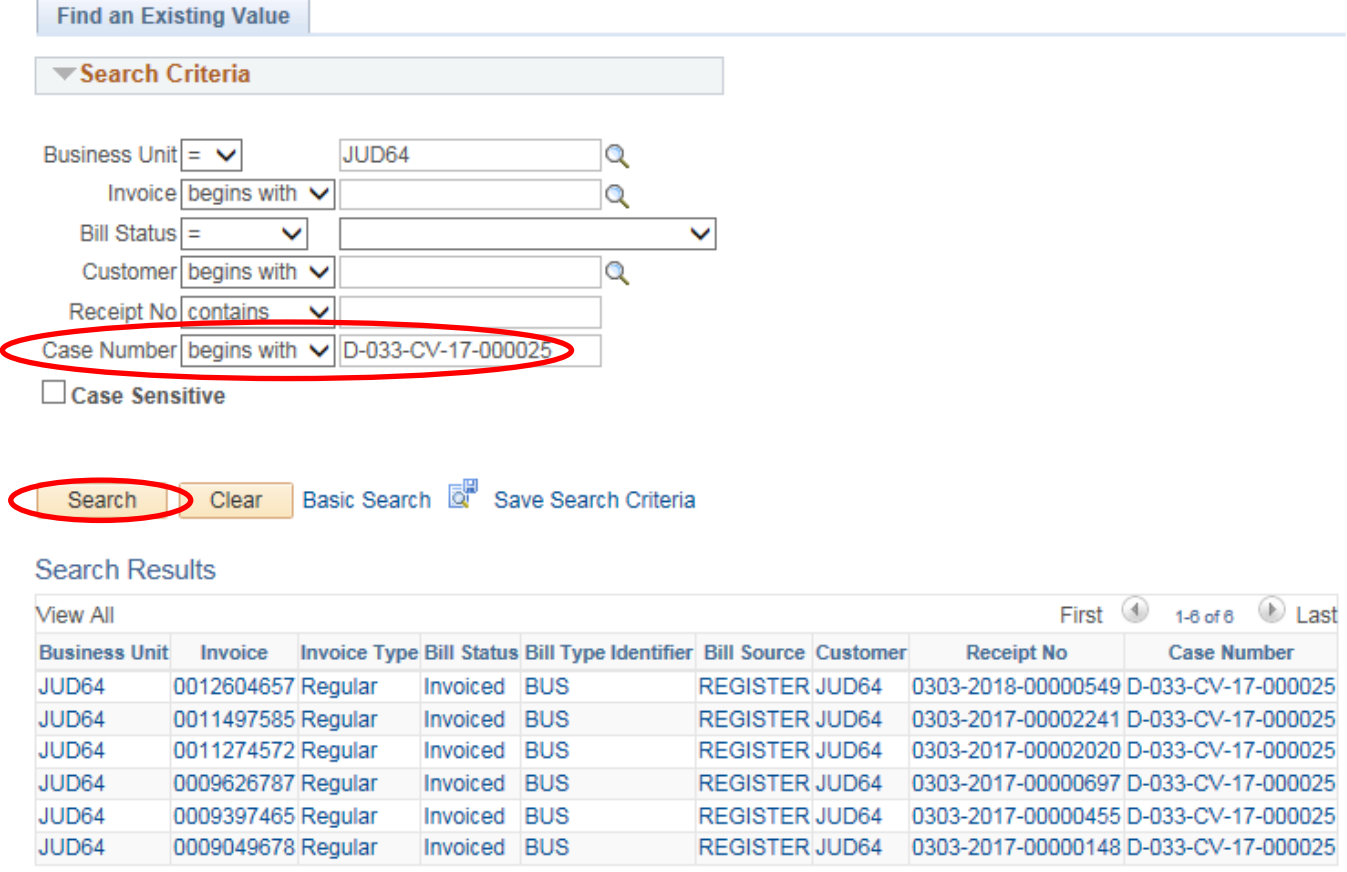

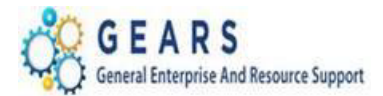

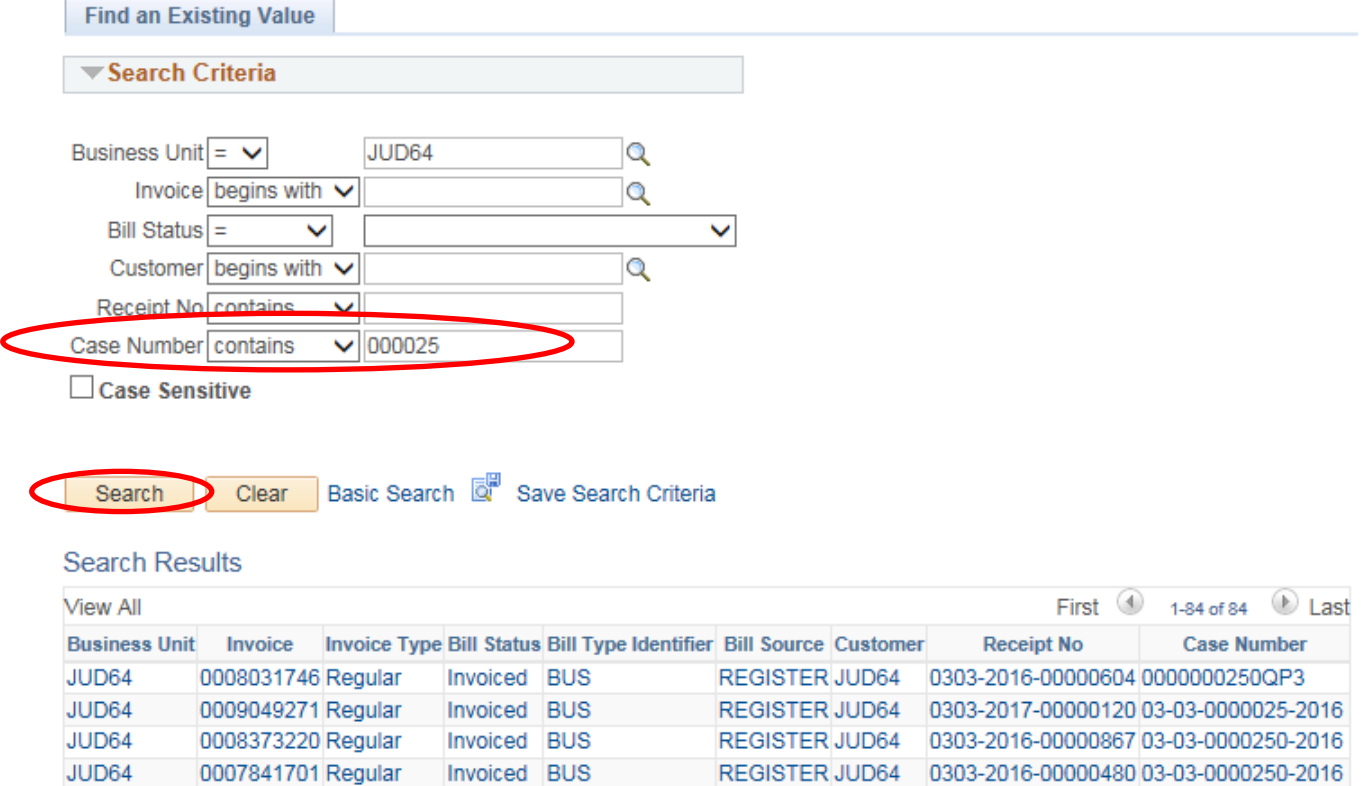

## <span id="page-12-0"></span>Locate Bill by Queries

### *NAVIGATION: Main Menu > Reporting Tools > Query > Query Viewer*

- 4. The *Query Viewer* page will display.
	- a. **Query Name begins with:** Enter AOC\_RECEIPT\_NO\_LOOKUP
	- b. Click the Search button to display the query.
	- c. Click the Favorite link to add the query to the 'My Favorite Queries' list.

#### **Query Viewer**

Enter any information you have and click Search. Leave fields blank for a list of all values.

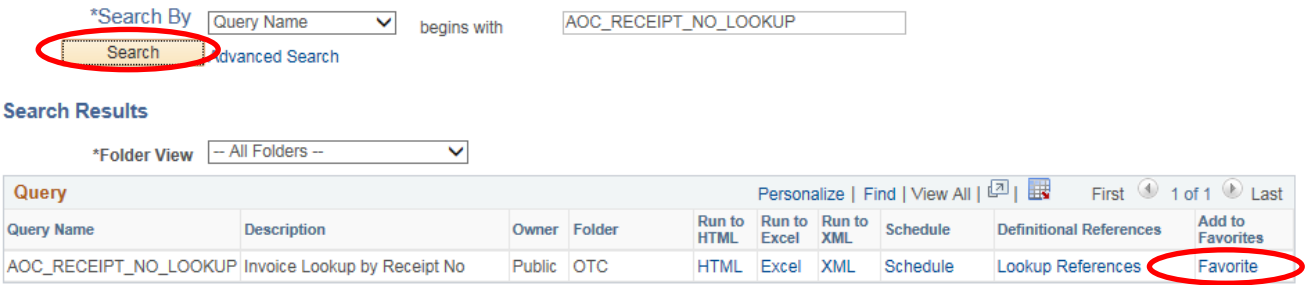

### Page **13** of **41**

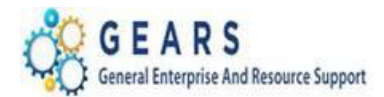

d. Click the Excel link to run the query to Excel; a query prompt window will open.

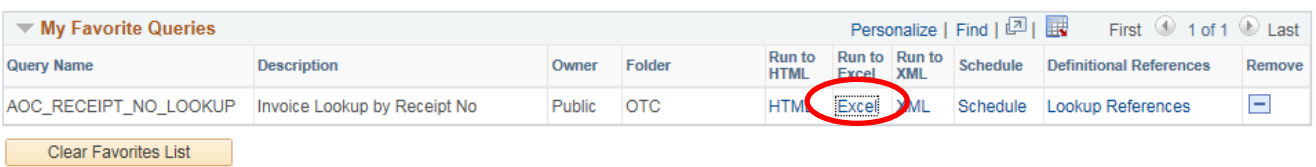

- e. **Unit**: Enter Business Unit: "JUD##", where ## is your 2-digit county code.
- f. **Receipt Number**: Enter the exact receipt number.
- g. Click the View Results button and a message will appear at the bottom of the page.

## AOC\_RECEIPT\_NO\_LOOKUP - Invoice Lookup by Receipt No

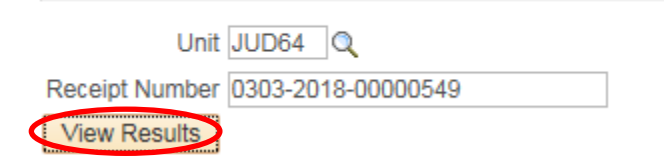

h. Click the Open button and an Excel sheet will open with the query result.

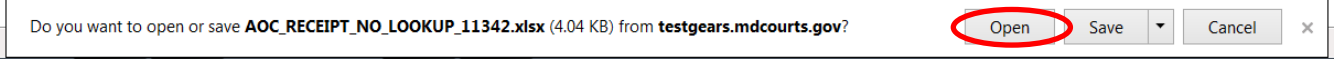

i. Click the Enable Editing button to delete the first line and adjust the column width.

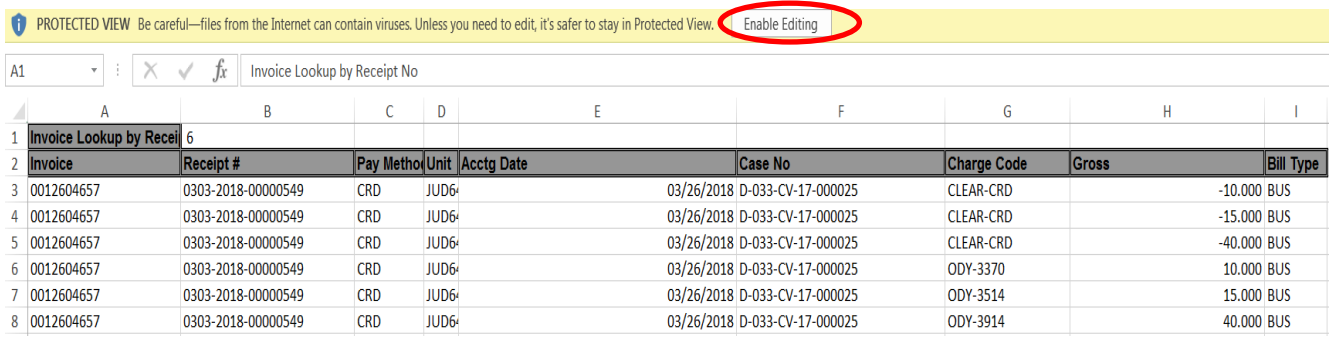

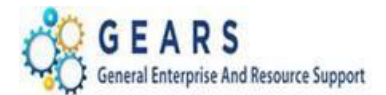

**D** Last

**avorites** 

### *NAVIGATION: Main Menu > Reporting Tools > Query > Query Viewer*

- 5. The *Query Viewer* page will display.
	- a. **Query Name begins with:** Enter AOC\_CASE\_NUMBER\_LOOKUP
	- b. Click the Search button to display the query.
	- c. Click the Favorite link to add the query to the 'My Favorite Queries' list.

#### **Query Viewer**

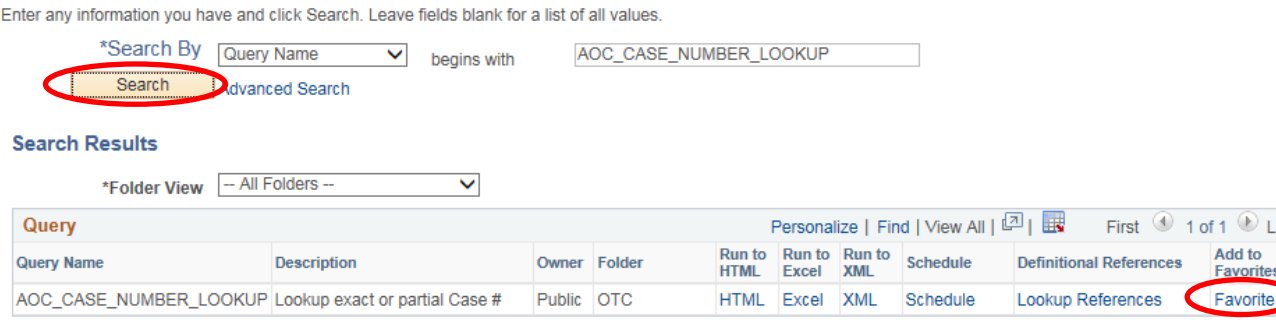

## d. Click the Excel link to run the query to Excel; a query prompt window will open.

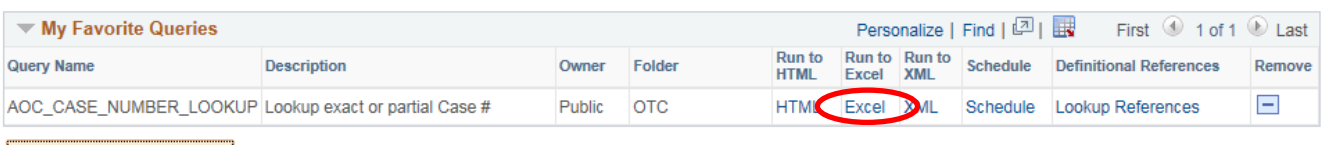

Clear Favorites List

- e. **Business Unit**: Enter Business Unit: "JUD##", where ## is your 2-digit county code.
- f. **Enter %case#%**: Enter the exact case number or
- g. **Enter %case#%:** Enter % followed by a portion of the case number and %
- h. Click the View Results button and a message will appear at the bottom of the page.

## AOC\_CASE\_NUMBER\_LOOKUP - Lookup exact or partial Case #

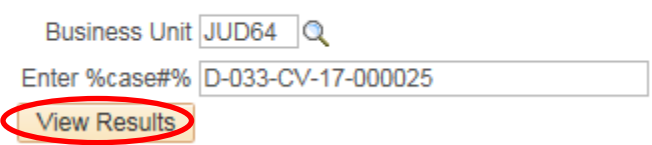

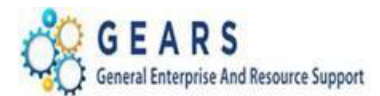

## AOC\_CASE\_NUMBER\_LOOKUP - Lookup exact or partial Case #

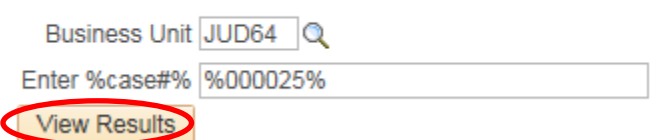

i. Click the Open button and an Excel sheet will open with the query result.

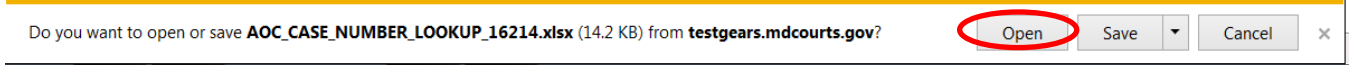

j. Click the Enable Editing button to delete the first line and adjust the column width.

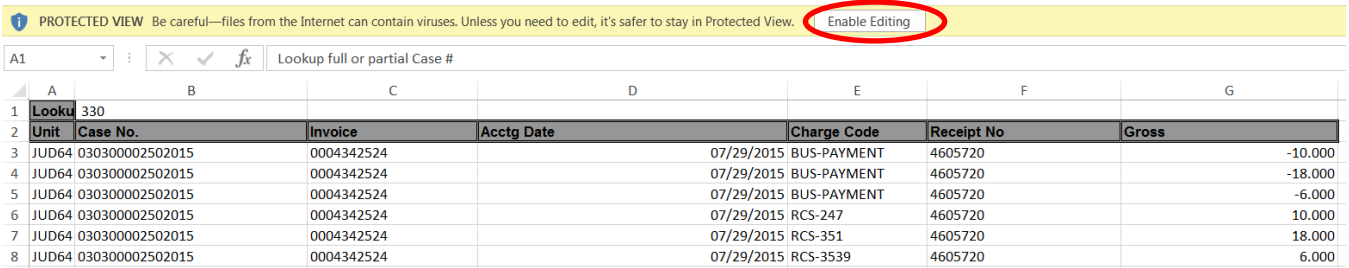

*NAVIGATION: Main Menu > Reporting Tools > Query > Query Viewer*

- 6. The *Query Viewer* page will display.
	- a. **Query Name begins with:** Enter AOC\_CHECK\_NUMBER\_LOOKUP
	- b. Click the Search button to display the query.
	- c. Click the Favorite link to add the query to the 'My Favorite Queries' list.

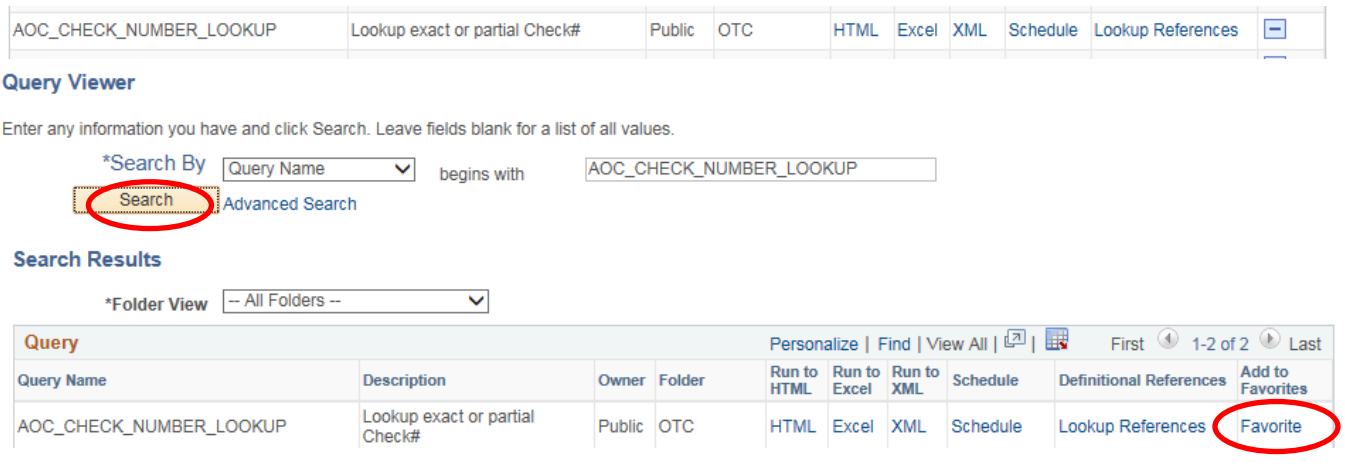

*Last Revised: 11/17/20*20

**Note:** If additional assistance is needed, please contact the respective AOC Department staff or the JIS Service Desk.

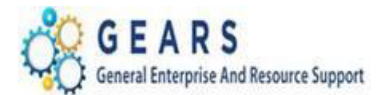

d. Click the HTML link to run the query to HTML or click Excel to run the query to Excel; a query prompt window will open.

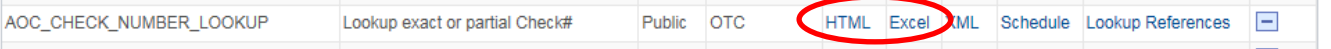

- e. **Business Unit**: Enter Business Unit: "JUD##", where ## is your 2-digit county code.
- f. **Enter %Check No%**: Enter the exact check number or
- g. **Enter %Check No%:** Enter % followed by a portion of the check number and %
- h. **Enter or select From Accounting Date:** MM/DD/YYYY
- i. **Enter or select To Accounting Date:** MM/DD/YYYY
- j. Click the View Results button and the query result will appear when run to HTML.

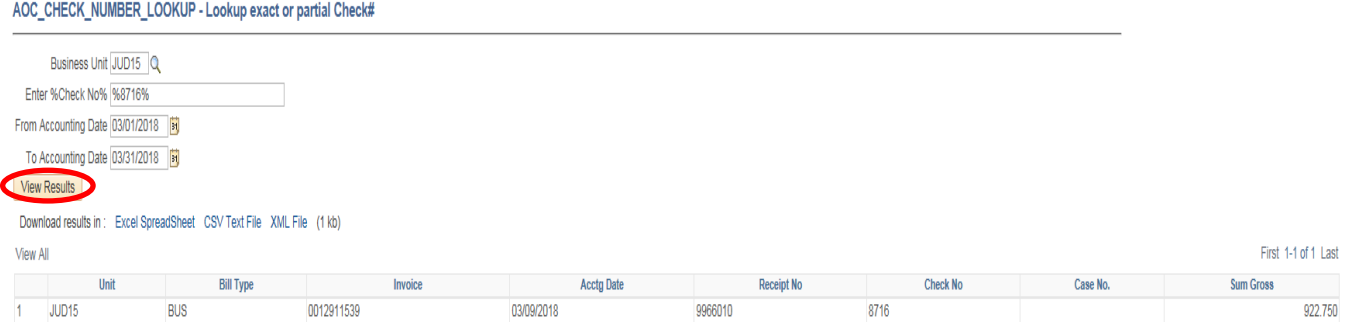

### *NAVIGATION: Main Menu > Reporting Tools > Query > Query Viewer*

- 7. The *Query Viewer* page will display.
	- a. **Query Name begins with:** Enter AOC\_CHECK\_NUMBER\_LOOKUP\_DETAIL
	- b. Click the Search button to display the query.
	- c. Click the Favorite link to add the query to the 'My Favorite Queries' list.

#### **Query Viewer**

Enter any information you have and click Search. Leave fields blank for a list of all values.

\*Search By Query Name  $\vee$  begins with AOC\_CHECK\_NUMBER\_LOOKUP\_DETAIL Search Advanced Search **Search Results** \*Folder View - All Folders --M Personalize | Find | View All |  $\boxed{2}$  |  $\boxed{1}$ Query First 1 of 1 D Last Run to Run to Run to Schedule<br>HTML Excel XML Schedule Add to **Query Name Description** Owner Folder **Definitional References** AOC\_CHECK\_NUMBER\_LOOKUP\_DETAIL Lookup by 'Check No' Detail Public OTC HTML Excel XML Schedule Lookup References Favorite

### Page **17** of **41**

**Note:** If additional assistance is needed, please contact the respective AOC Department staff or the JIS Service Desk.

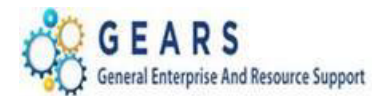

d. Click the HTML link to run the query to HTML or click Excel to run the query to Excel; a query prompt window will open.

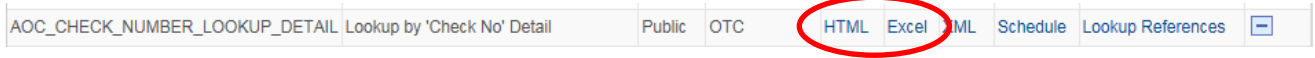

- e. **Business Unit**: Enter Business Unit: "JUD##", where ## is your 2-digit county code.
- f. **Enter Check No**: Enter the exact check number
- g. **Enter or select From Accounting Date:** MM/DD/YYYY
- h. **Enter or select To Accounting Date:** MM/DD/YYYY
- i. Click the View Results button and the query result will appear when run to HTML.

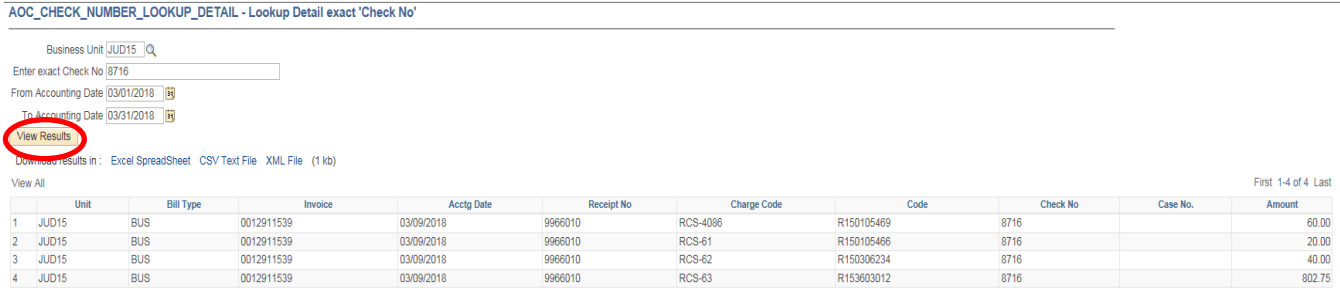

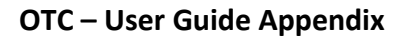

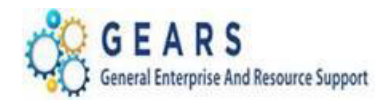

## <span id="page-18-0"></span>**D. How to Look-Up a Charge Code**

**This step is listed to help familiarize you with where to locate the revenue allocation for a specific charge code. It is highly recommended that you save this page as a favorite for quick access.**

*NAVIGATION: Main Menu > Set Up Financials/Supply Chain > Product Related > Billing Setup > Charge Code*

- 1. The Charge Code search criteria page will display.
	- a. **SetID**: Enter JUDxx for your batch county.
	- b. **Billing Charge ID**: Enter the full charge code ID or a portion. or
	- c. **Description:** change to "contains" and enter a portion of the charge code description.
	- d. Click the Search button.

### **Charge Code**

Enter any information you have and click Search. Leave fields blank for a list of all values.

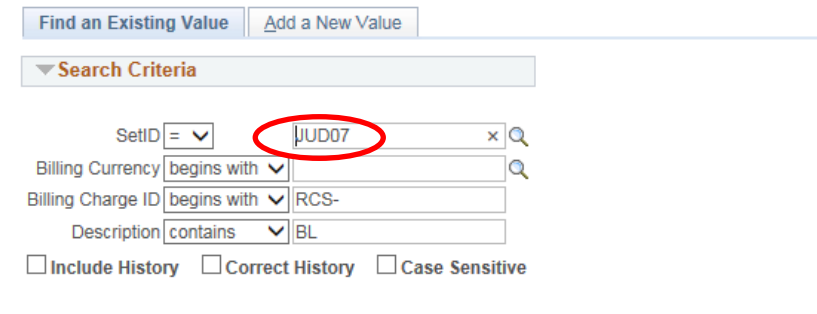

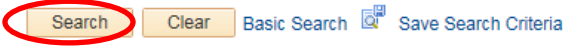

#### **Search Results**

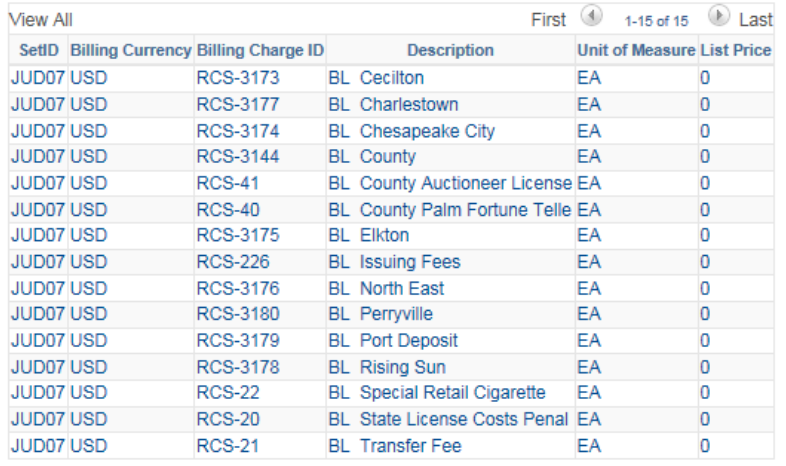

### Page **19** of **41**

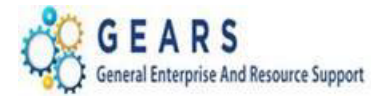

- 2. The Charge Code page will display.
	- a. Locate the revenue code. There may be one or more listed. If you are entering this charge code on a bill, you will need to add revenue distribution lines for each revenue code to equal the 100% distribution or if the allocation is a fixed amount, add a revenue distribution row for each fixed amount item.
	- b. Each percent number will need to be added to the revenue distribution page on the bill's accounting page also.

In the example below: RCS-3174 for JUD07 has 3 revenue distribution codes. Each one of these codes will need to be added to the *Acctg – Rev Distribution* page to accurately complete the allocation for this charge code.

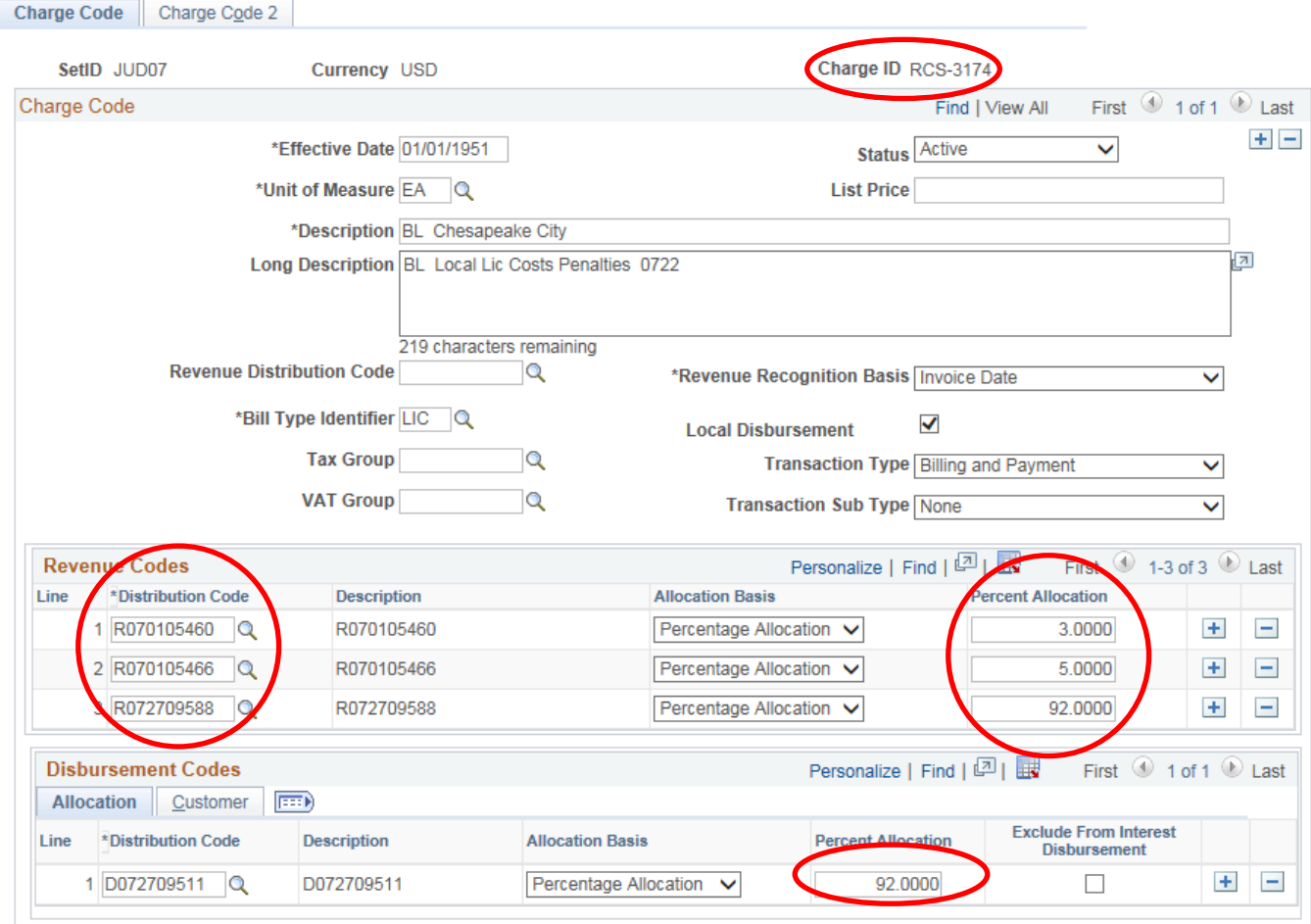

Page **20** of **41**

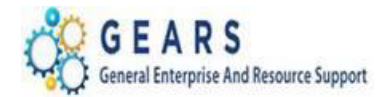

## <span id="page-20-0"></span>**E. Using Copy Single Bill**

This step provides a new way of entering a bill, by using the Copy Single Bill function. This function copies over everything from the original bill, EXCEPT the invoice date and accounting date, including all notes. The Copy Single Bill feature allows you to change, update or modify as much as you want on the new copied bill. Example of when to use: To reverse a bill entered as an incorrect bill type. For multiple bad check bills, enter the first one and then copy from that bill to create the next one in the list.

This function allows you to copy a bill from the current fiscal year or a previous fiscal year. Should you choose to copy from a previous fiscal year, a few extra steps are required before saving the bill is allowed.

## *NAVIGATION: Billing> Maintain Bills> Copy Single Bill*

- 1. The *Copy Single Bill* page will display.
	- a. **Business Unit:** Enter "JUD##", where ## is your 2-digit county code.
	- b. **Receipt No:** Enter the Receipt number to find the bill to copy. or
	- c. **Invoice:** Enter the Invoice number you want to copy from.
	- d. Click the **Search** button to display search results.
		- i. Search results should include **Bill Type**, **Bill Source**, and **Receipt No**
	- e. Select the bill from the list.

### **Copy Single Bill**

Enter any information you have and click Search. Leave fields blank for a list of all values.

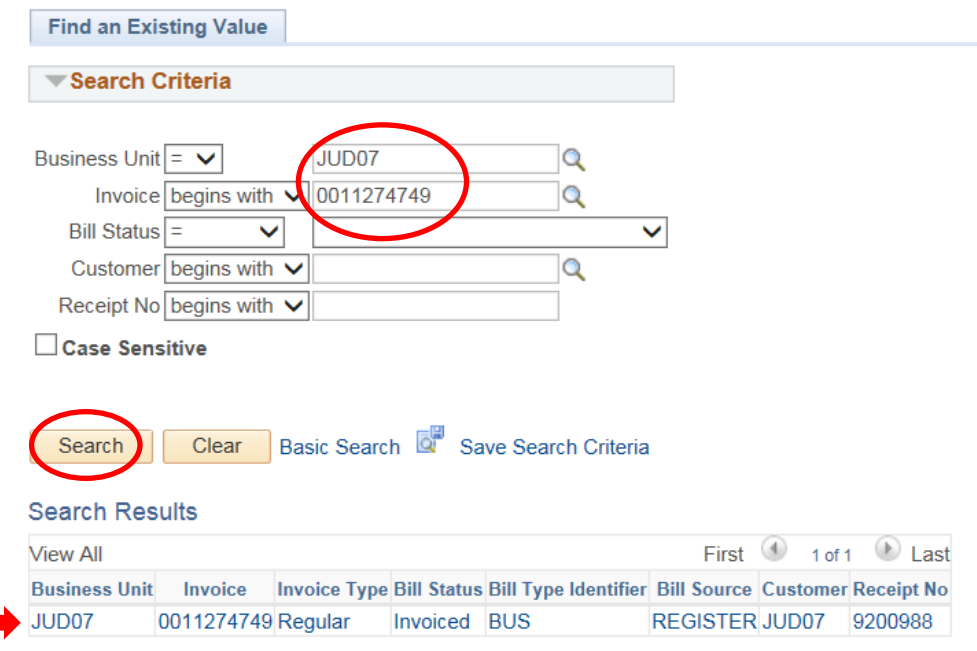

### Page **21** of **41**

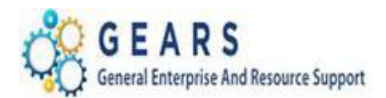

## 2. The *Copy Single Bill* page will display.

- a. *Select Bill Action* section, select the "Copy Bill" radio button.
- b. *Copy Results* section, notice **Copy Bill** is set to "NEXT" (this will automatically assign a new bill).
- c. Click the **Save** button at the bottom of the page to copy the bill.

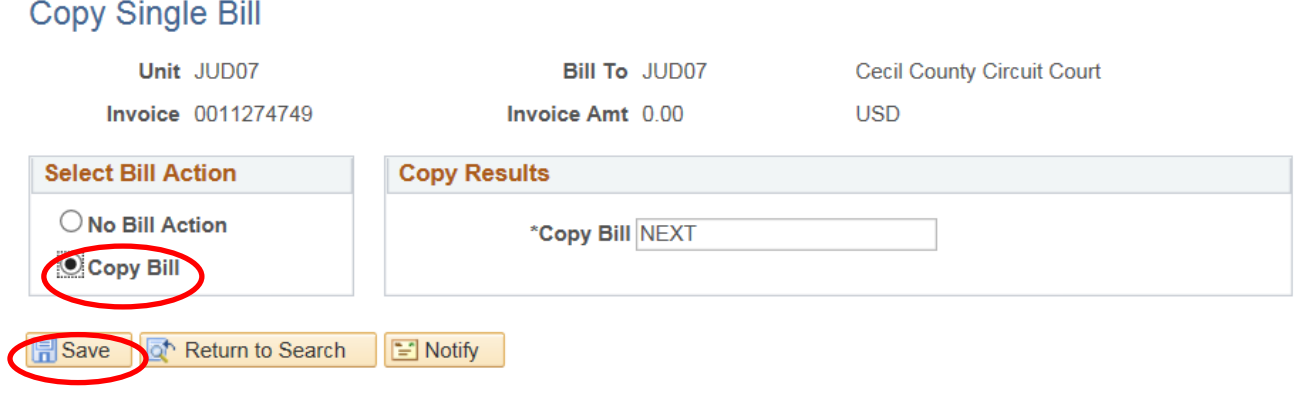

### d. The new Bill number and navigation link are displayed after the page saves.

## **Copy Single Bill**

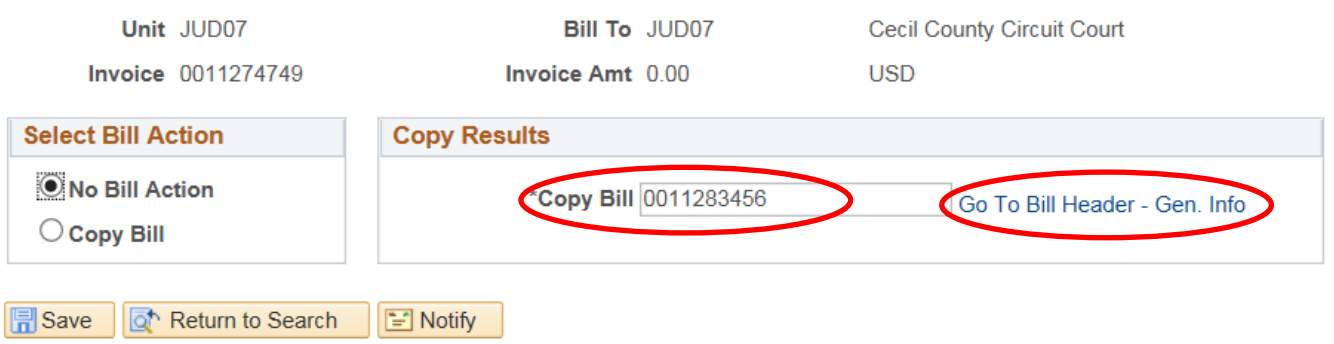

- 3. Click the Go To Bill Header Gen. Info link. This will take you to the *Header – Info 1* tab within the bill.
	- a. **Invoice Date:** Enter current date.
	- b. **Accounting Date:** Enter current date.

*Note: All the fields on this bill are open to accept changes. The bill type can be changed, the note should be changed or updated, and the Identifiers or line amounts on the Line-Info 1 page can be changed as well.* 

- c. Make all necessary changes.
- d. **Status:** Change from New to RDY (Ready to Invoice).
- e. Click **Save**.

*Last Revised: 11/17/20*20

### Page **22** of **41**

**Note:** If additional assistance is needed, please contact the respective AOC Department staff or the JIS Service Desk.

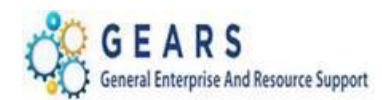

Note: If this was copied from a prior fiscal year, you will need to modify the revenue distribution page (Accounting link) before saving. See below instructions.

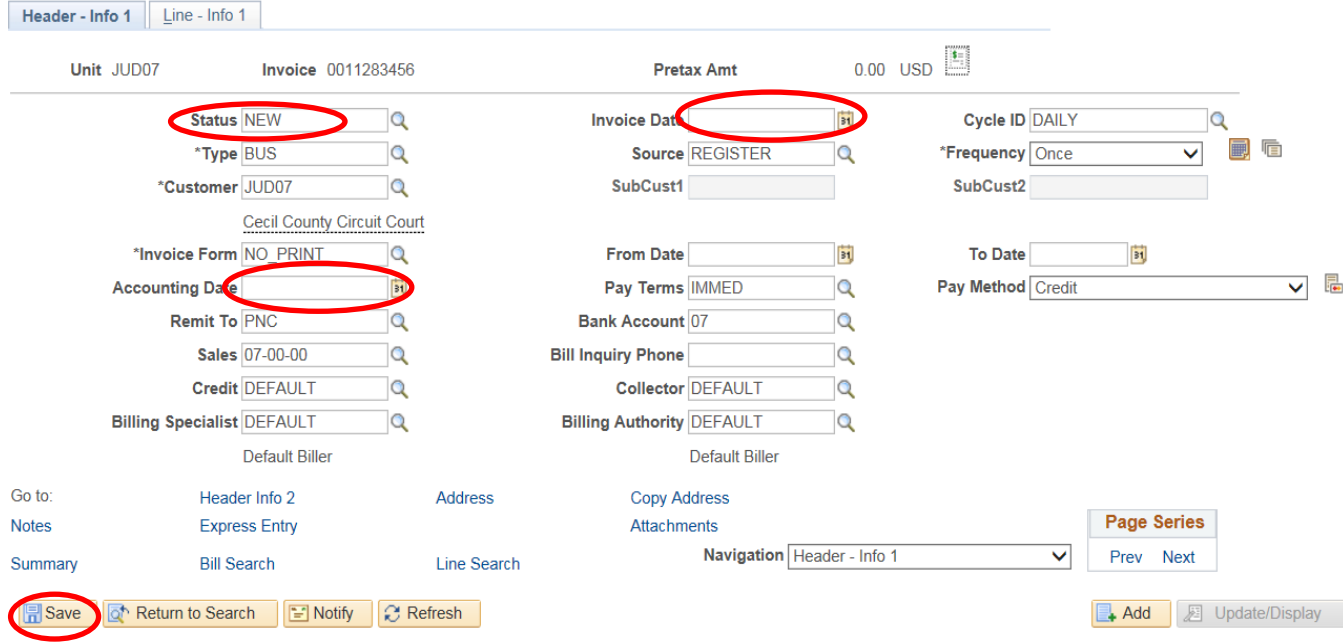

4. If copied from previous fiscal year. Go to the revenue distribution page. From the Line Info 1 page, click the 'Accounting' blue hyperlink at the bottom of the page.

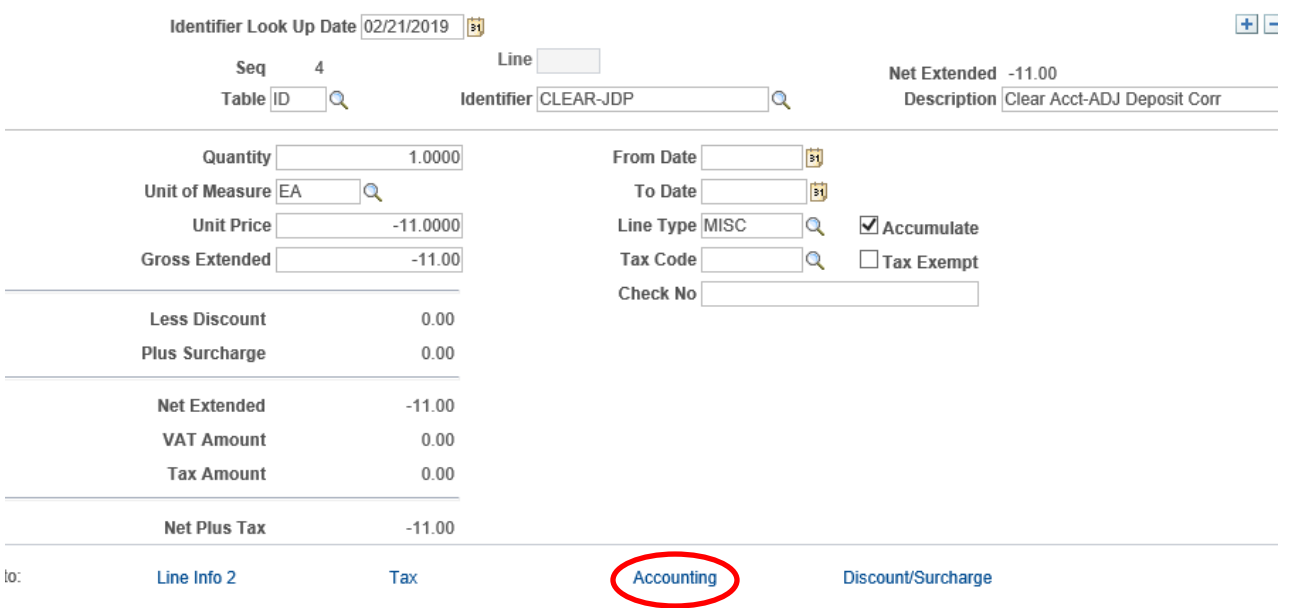

Page **23** of **41**

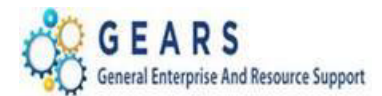

## For each Bill Line:

- a. Change the **Appr. Year** to the current fiscal year.
- b. Then add the **Revenue Code**, as it will be removed when approp. year is updated.
- c. Then add the applicable **Dept**.
- d. Then **SAVE**.

 $\pmb{\prime}$ 

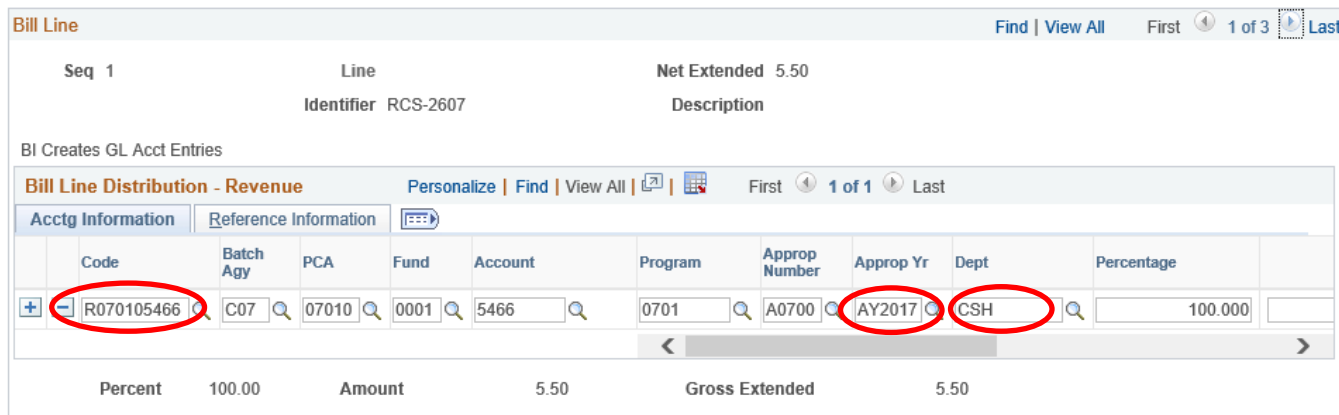

5. Run the Single Action Invoice process for the bill type just completed.

Page **24** of **41**

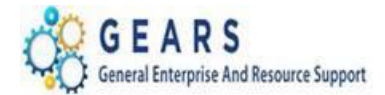

## <span id="page-24-0"></span>**F. Attach Documents to a Bill**

These steps explain how to attach documents to a bill in status NEW, RDY (ready), HLD (hold), CAN (canceled), or to a bill in status INV (invoiced). Note: The navigation to attach documents to invoiced bills is different.

All attachments must be in a PDF format, so please scan your document(s) prior to attaching to a bill.

## <span id="page-24-1"></span>Attach Documents to a Bill in status NEW, RDY, HLD, CAN

The bill must be saved and have an invoice number, which is automatically generated by the system upon save.

### *NAVIGATION: Billing> Maintain Bills > Standard Billing*

- 1. The *Bill Entry* page will display. Find the bill to add the document(s).
	- a. **Business Unit:** Enter "JUD##", where ## is your 2-digit county code.
	- b. **Receipt No:** Enter the Receipt number or
	- c. **Invoice:** Enter the Invoice number
	- d. Click the **Search** button to display search results.
	- e. Select the bill from the list.

### **Bill Entry**

Enter any information you have and click Search. Leave fields blank for a list of all values.

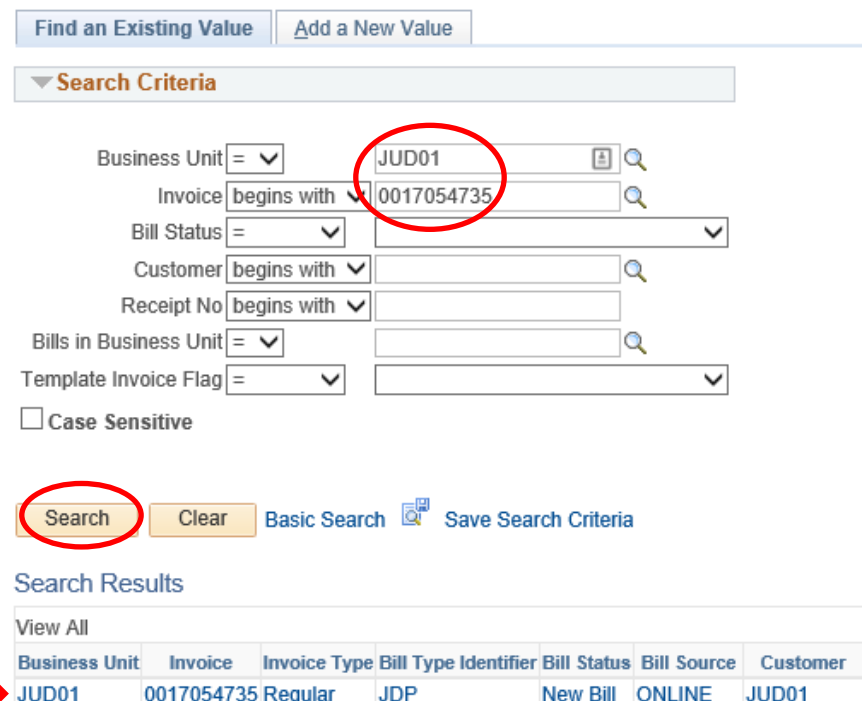

Page **25** of **41**

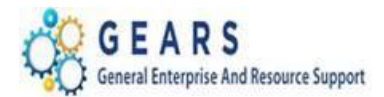

- 2. The default tab, *Header – Info 1*, of the Bill detail page will display.
	- a. Click the *Attachments link*.

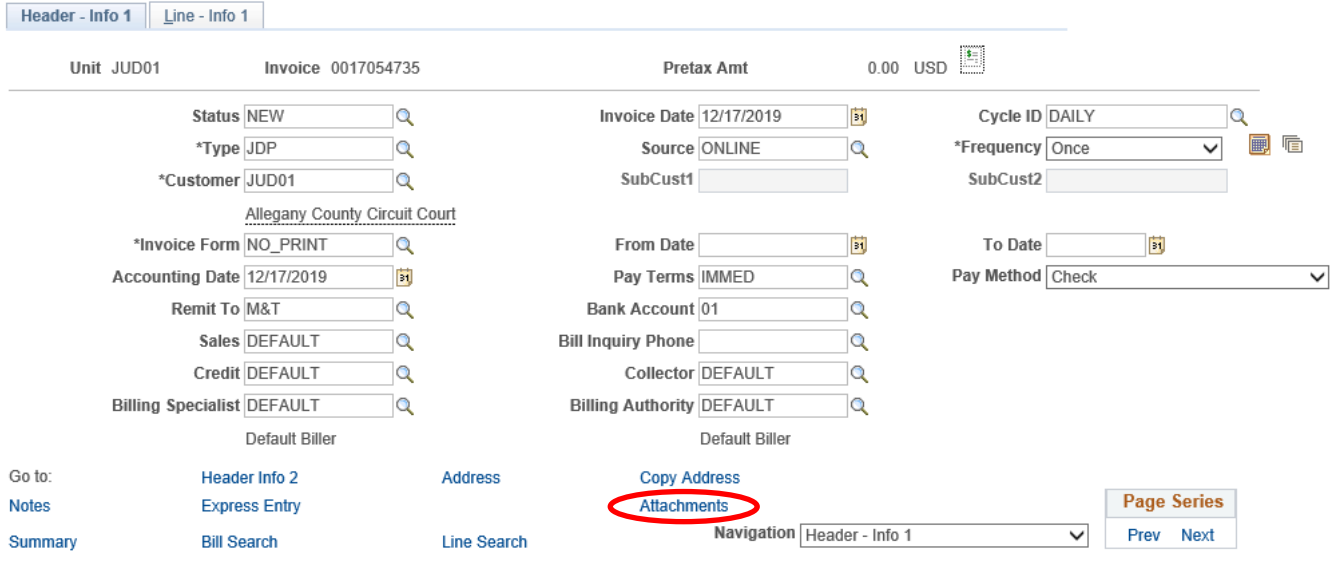

- 3. The default tab, *Header Documentation* of the *Supporting Documentation page* will display.
	- a. Click the **Upload** button

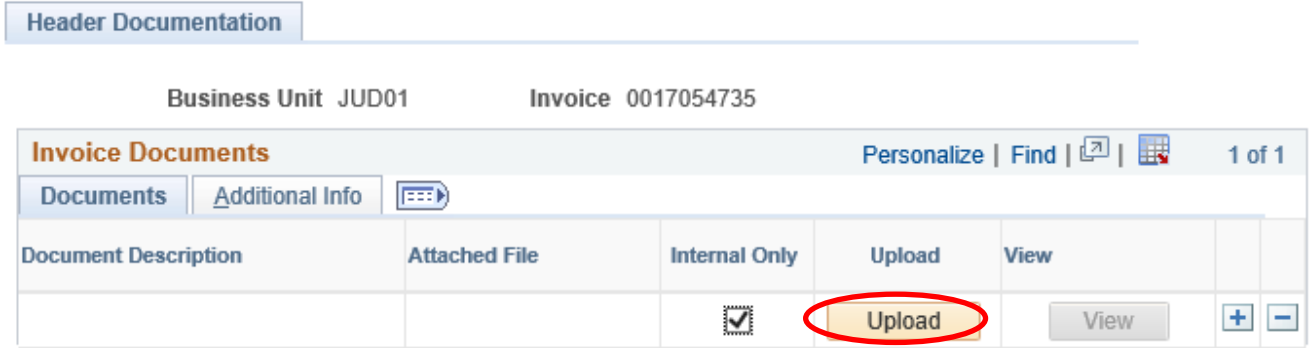

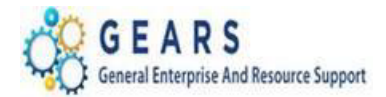

- b. *The File Attachment* box will display.
- c. Click the **Browse**… button to navigate to the location of the scanned document.
- d. Choose the file to be uploaded. Select it so that it appears in the File name field
- e. Click the **Open** button to return to the *File Attachment* box.
- f. Click the **Upload** button.

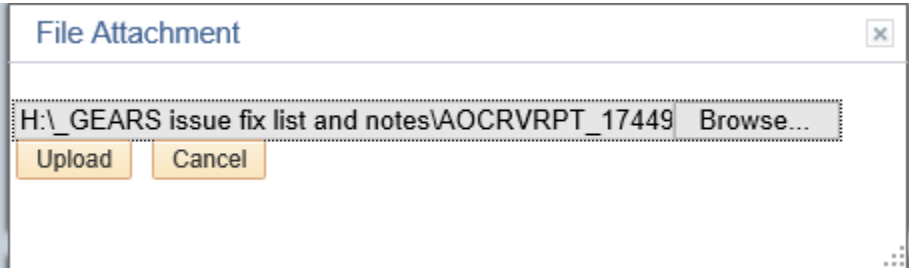

- 4. The default tab, Header Documentation of the Supporting Documentation page will display.
	- a. Confirm the correct document is listed in the Attached File field.
	- b. Enter a short **description** of the document in the Document Description field.
	- c. Click the **Save** button.
	- d. Click the **+** button to add more documents.
	- e. Click the **View** button to view the attached document(s).
	- f. Click the **Additional Info** button to display the date and time the document was added, and the name of the user that attached it.
	- g. When completed, click in Standard Billing, or close the *Supporting Documentation* page, which will bring you back to the default tab, *Header – Info 1*.

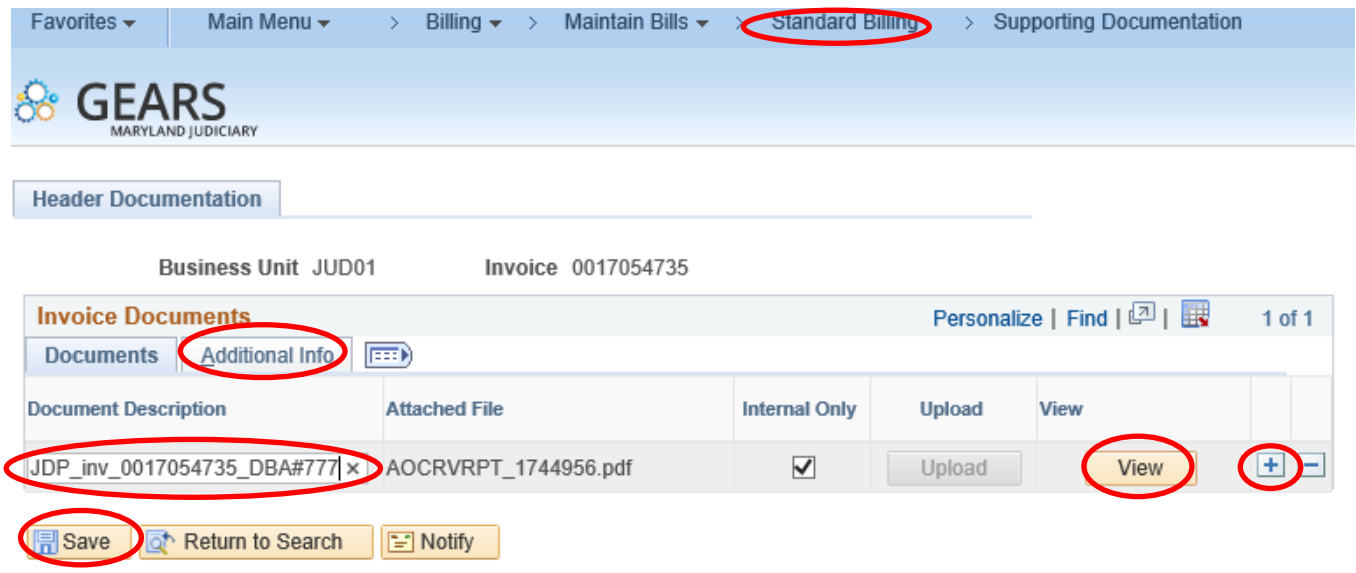

Page **27** of **41**

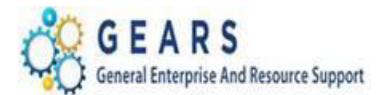

## <span id="page-27-0"></span>Attach Documents to a Bill in status INV

The bill is already invoiced and has a status of INV for invoiced, but you need to attach supporting documents.

### *NAVIGATION: Billing> Maintain Bills > Supporting Documentation*

- 1. The *Supporting Documentation* page will display. Find the bill to add the document(s).
	- a. **Business Unit:** Enter "JUD##", where ## is your 2-digit county code.
	- b. **Receipt No:** Enter the Receipt number or
	- c. **Invoice:** Enter the Invoice number
	- d. Click the **Search** button.

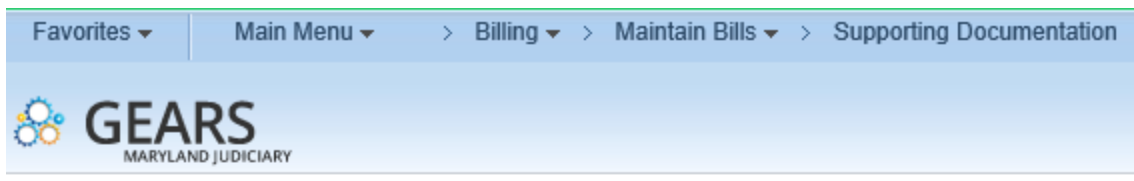

## **Supporting Documentation**

Enter any information you have and click Search. Leave fields blank for a list of all values.

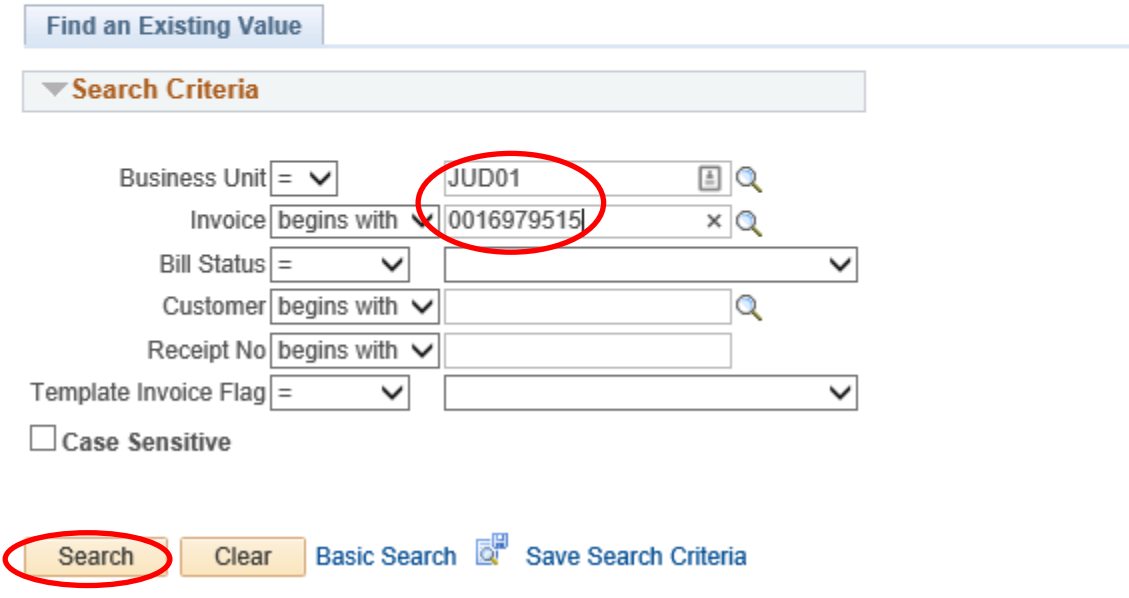

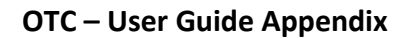

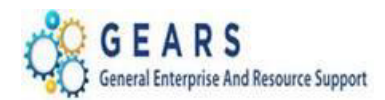

- 2. The default tab, *Header Documentation* of the *Supporting Documentation page* will display.
	- a. Click the **Upload** button

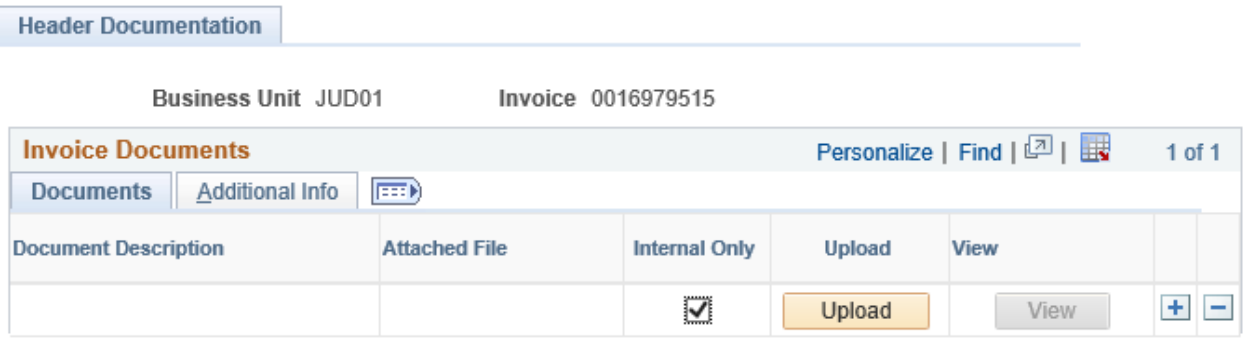

- b. *The File Attachment* box will display.
- c. Click the **Browse**… button to navigate to the location of the scanned document.
- d. Choose the file to be uploaded. Select it so that it appears in the File name field
- e. Click the **Open** button to return to the *File Attachment* box.
- f. Click the **Upload** button.

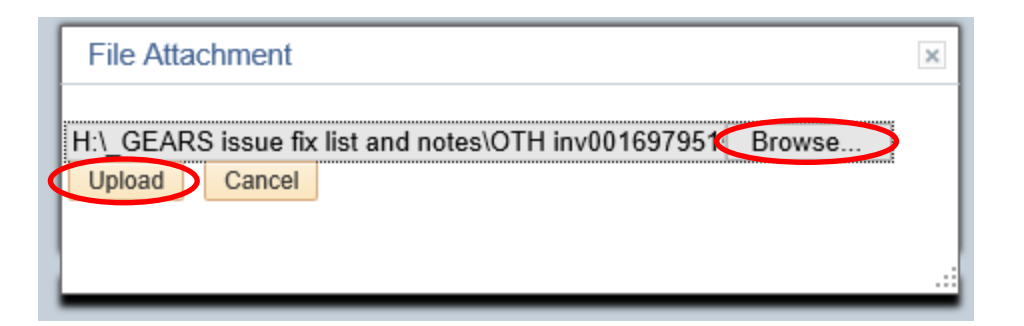

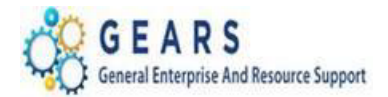

- 3. The default tab, *Header Documentation* of the *Supporting Documentation page* will display.
	- a. Confirm the correct document is listed in the Attached File field.
	- b. Enter a short **description** of the document in the Document Description field.
	- c. Click the **Save** button.
	- d. Click the **+** button to add more documents.
	- e. Click the **View** button to view the attached document(s).
	- f. Click the **Additional Info** button to display the date and time the document was added, and the name of the user that attached it.

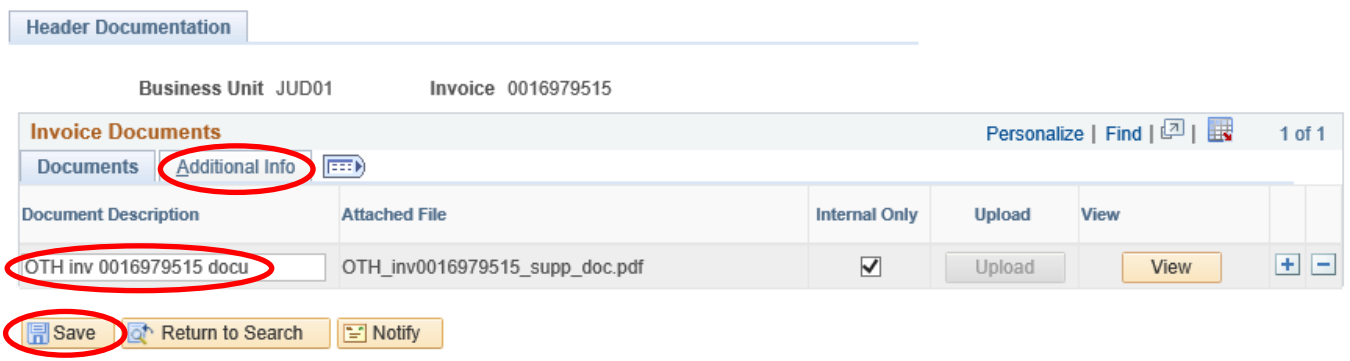

Page **30** of **41**

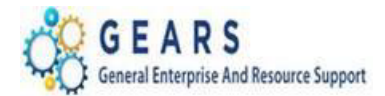

## <span id="page-30-0"></span>Review or Delete Documents previously attached to a Bill

You may review or delete documents attached to a bill in any status.

### *NAVIGATION: Billing> Maintain Bills > Supporting Documentation*

- 1. The *Supporting Documentation* page will display. Find the bill to review or delete the document(s).
	- a. **Business Unit:** Enter "JUD##", where ## is your 2-digit county code.
	- b. **Receipt No:** Enter the Receipt number or
	- c. **Invoice:** Enter the Invoice number
	- d. Click the **Search** button.

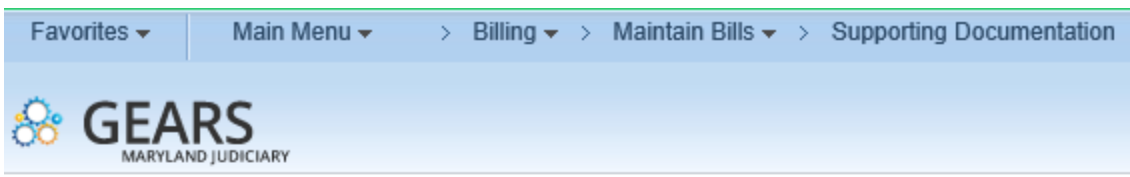

## **Supporting Documentation**

Enter any information you have and click Search. Leave fields blank for a list of all values.

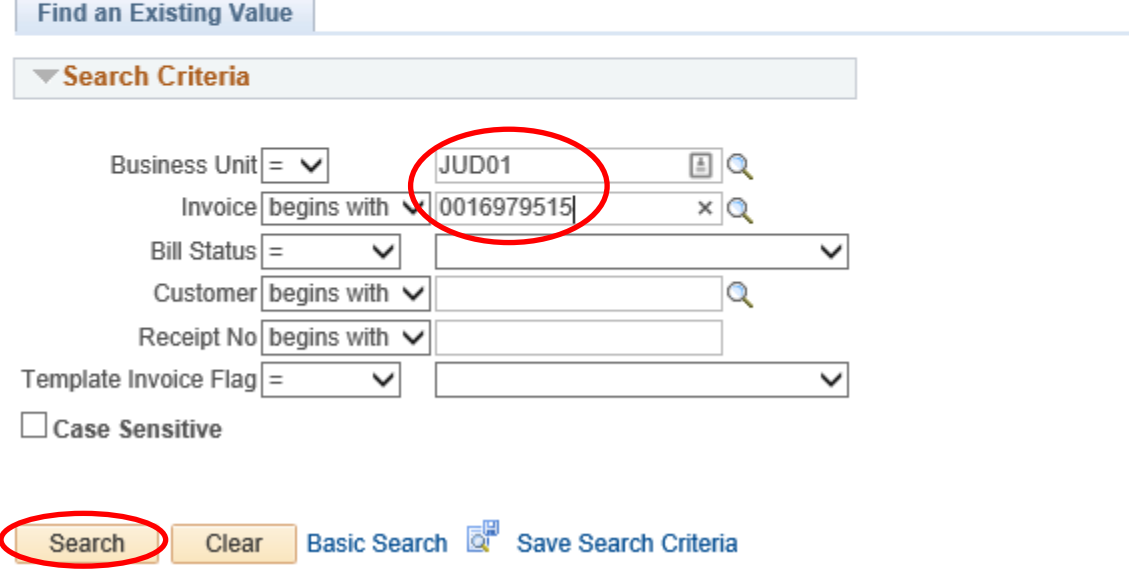

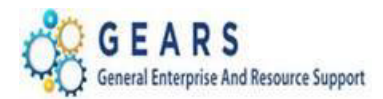

- 2. The default tab, *Header Documentation* of the *Supporting Documentation page* will display.
	- a. Click the **-** button to delete previously attached documents.
	- b. Click the Save button.
	- c. Click the **View** button to view previously attached document(s).
	- d. Click the **Additional Info** button to display the date and time the document was added, and the name of the user that attached it.

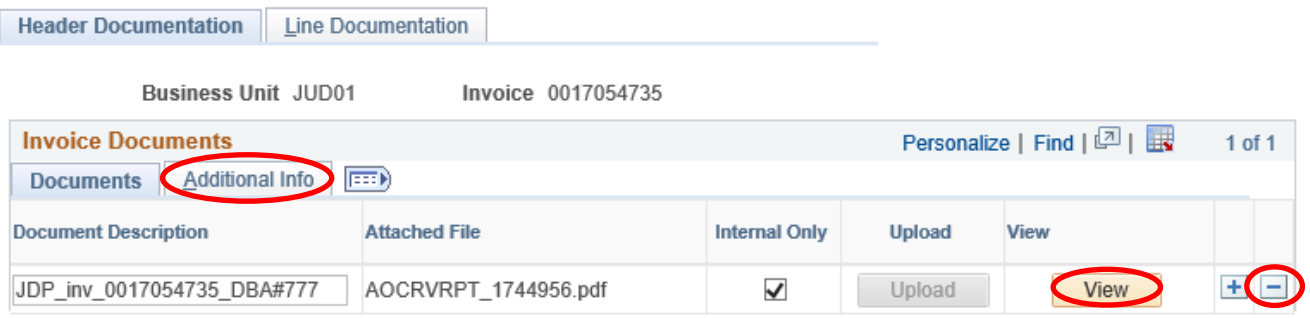

## <span id="page-31-0"></span>**G. Running District Court Monthly Revenue Reports**

There are two reports which should be created at the end of each month, once your daily deposits are completed and any bad checks or other adjustments are completed.

The first report is the Monthly Revenue Details District Court (R1) report. This report contains information specific to your daily deposits for cash, checks and credit cards for revenue.

The second report is the DC – Yearly/Period Breakdown report. This report should be created monthly and contains the breakdown of transaction types included in the account '7503' Fines and Costs.

## <span id="page-31-1"></span>Report 1: Monthly Revenue Details District Court (R1) report

## *NAVIGATION: Main Menu > Maryland Judiciary > AOC Custom Reports > Mon Rev Details Dist Crt (R1)*

- 1. The *Mon Rev Details Dist Crt (R1)* Run Control page will display.
	- a. Enter a Run Control Search if needed using the "*Find an Existing Value*" tab or create a new one by selecting the "*Add a New Value"* tab and enter a Run Control ID (e.g.: "Reports").
- 2. On the *Mon Rev Details Dist Crt (R1)* page, complete the following run control settings:
	- a. **Business Unit:** Enter "JUD##", where ## is your 2-digit county code.
	- b. **Fiscal Year:** Enter the current 4-digit fiscal year.

*Last Revised: 11/17/20*20

c. **Period:** Enter the 2-digit fiscal month, (e.g. July = 01, August = 02, etc.).

### Page **32** of **41**

**Note:** If additional assistance is needed, please contact the respective AOC Department staff or the JIS Service Desk.

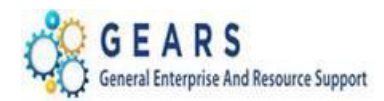

- 3. Click the **Save** button.
- 4. Click the **Run** button.

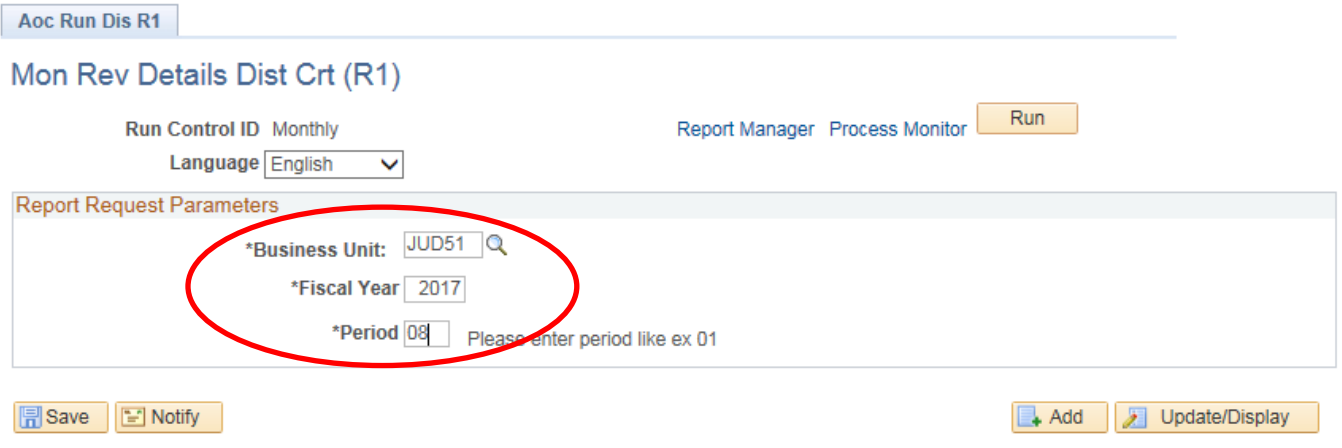

- 5. On the *Process Scheduler Request* page, the AOCDISR1 Process Name will be selected.
- 6. Click the **OK** button.

Cancel

*Last Revised: 11/17/20*20

OK

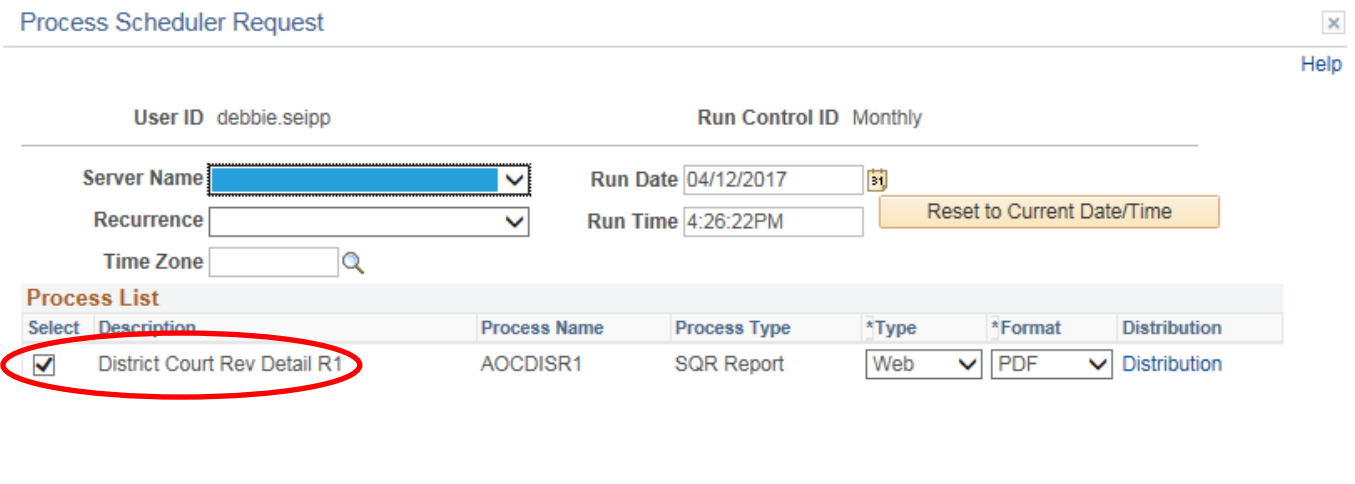

- 7. On the *Mon Rev Details Dist Crt (R1)* page, the Process Instance number below the run button indicates processing has begun; click the Process Monitor link.
- 8. On the *Process List* page, click the **Details link of the completed AOCDISR1** process (i.e., Run Status = "SUCCESS" and a Distribution Status = "POSTED").
- 9. On the *Process Detail* page, click the *View Log/Trace link to select and view the PDF report.*

## Page **33** of **41**

**Note:** If additional assistance is needed, please contact the respective AOC Department staff or the JIS Service Desk.

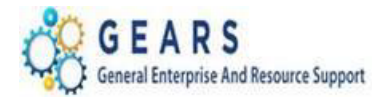

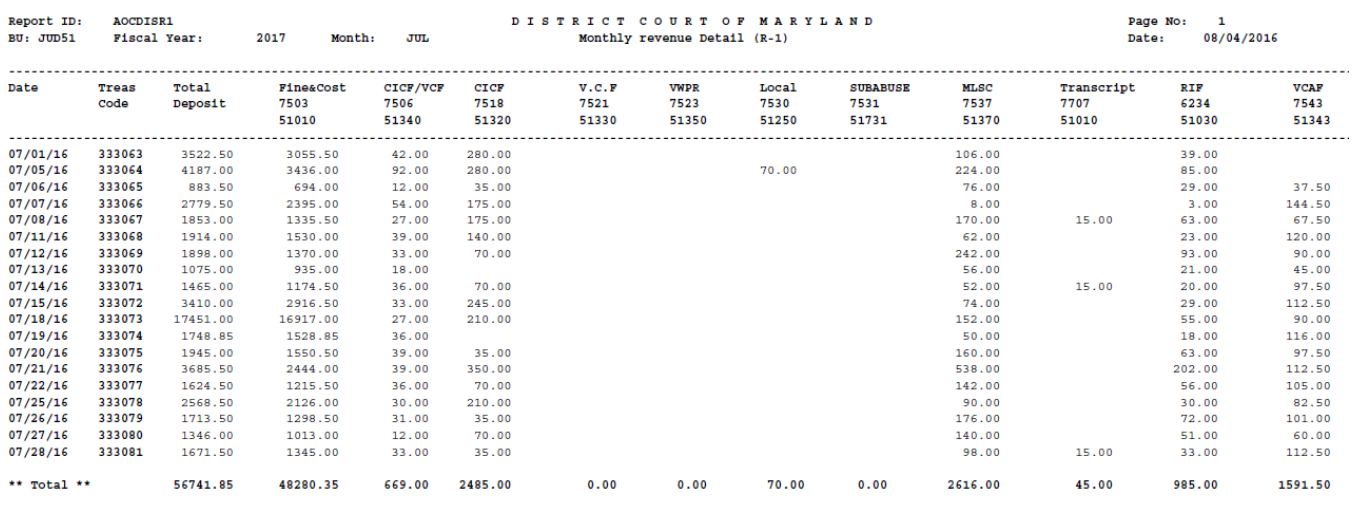

*District Court Monthly Rev Detail (R-1)*

## <span id="page-33-0"></span>Report 2: DC – Yearly/Period Breakdown Report

This report replaces the DC- Monthly Fines and Costs report (R2). The report is very similar, but the breakdown contains only Fines and Costs (7503 account). Please compare the Total Amount on this report to the previous report, Monthly Revenue Details District Court (R1) report, where the amount in the 7503 column should equal. This is not the Grand Total Amount, as that includes any adjustments processed for the month.

*NAVIGATION: Main Menu > Maryland Judiciary > AOC Custom Reports > DC – Yearly/Period Breakdown*

- 1. The *DC-Yearly/Period Breakdown* Run Control page will display.
	- a. Enter a Run Control Search if needed using the "*Find an Existing Value*" tab or create a new one by selecting the "*Add a New Value"* tab and enter a Run Control ID (e.g.: "Reports").
- 2. On the *DC-Yearly/Period Breakdown (DC Run R4)* page, complete the following run control settings:

Page **34** of **41**

- a. **Business Unit:** Enter "JUD##", where ## is your 2-digit county code.
- b. **Fiscal Year:** Enter the current 4-digit fiscal year.
- 3. Click the **Save** button.
- 4. Click the **Run** button.

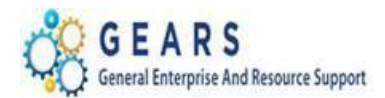

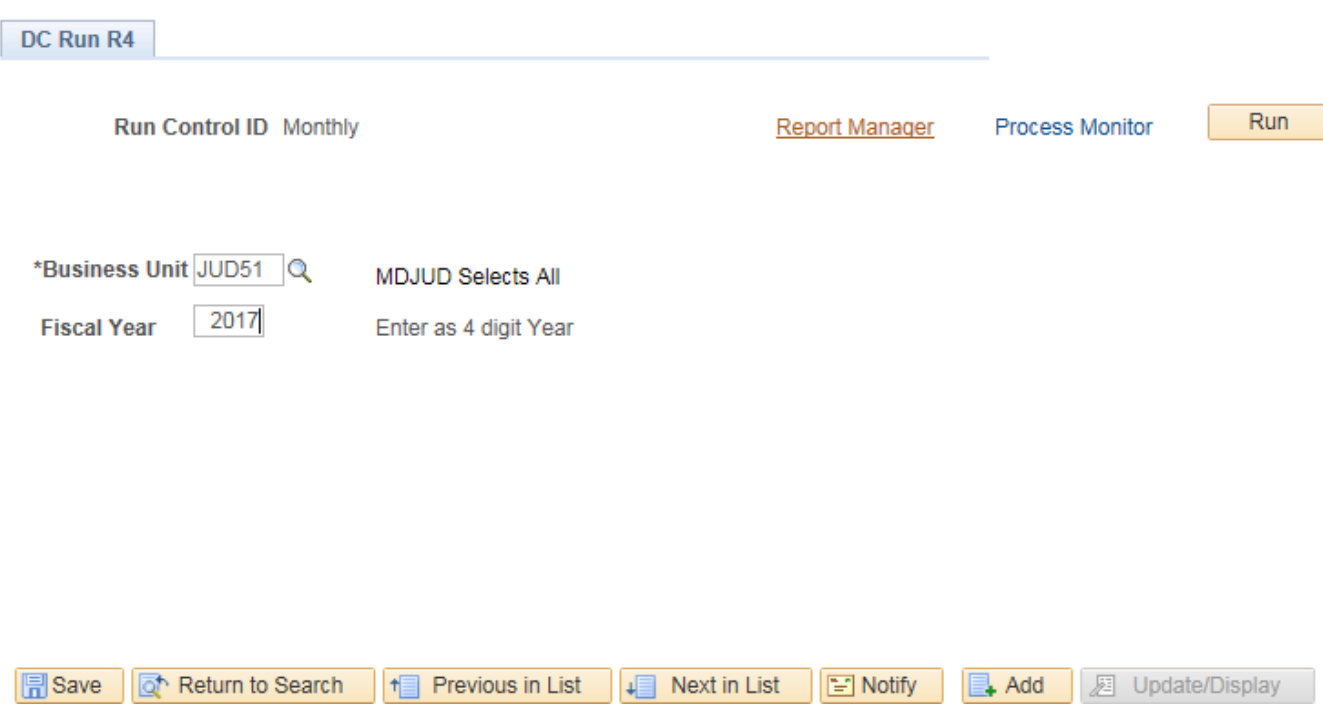

- 5. On the *Process Scheduler Request* page, the AOCDISR4 Process Name will be selected.
- 6. Click the **OK** button.

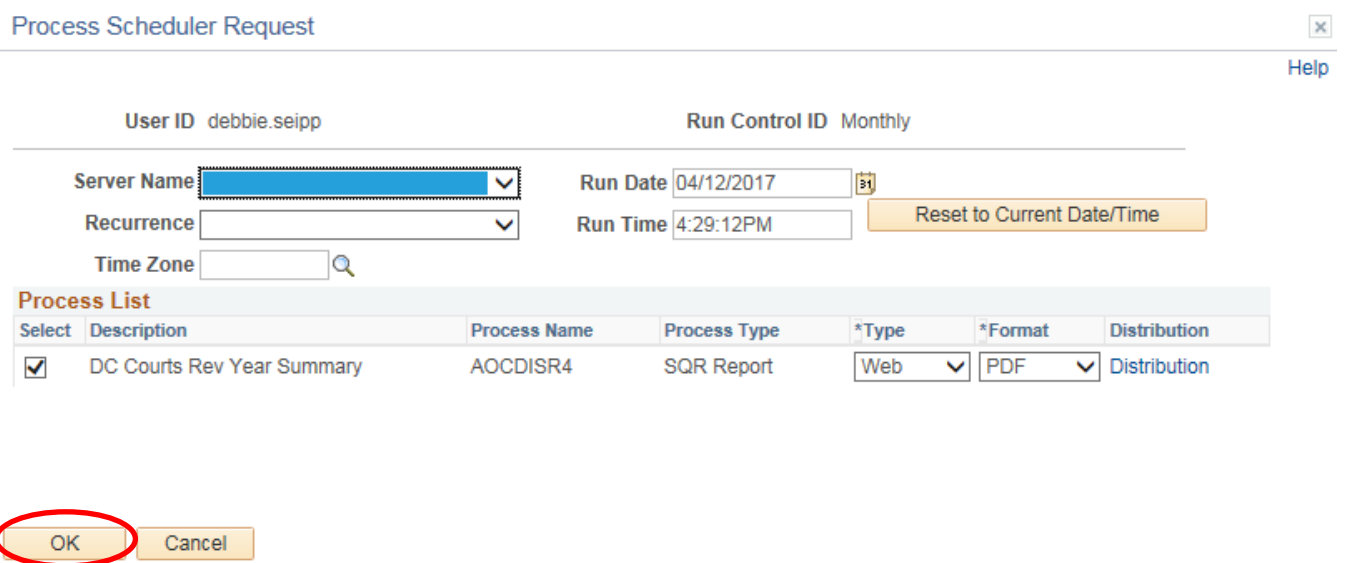

Page **35** of **41**

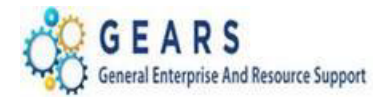

- 7. On the *DC – Yearly/Period Breakdown (R4)* page, the Process Instance number below the Run button indicates processing has begun; click the **Process Monitor** link.
- 8. On the *Process List* page, click the **Details link of the completed AOCDISR4** process (i.e., Run Status = "SUCCESS" and a Distribution Status = "POSTED").

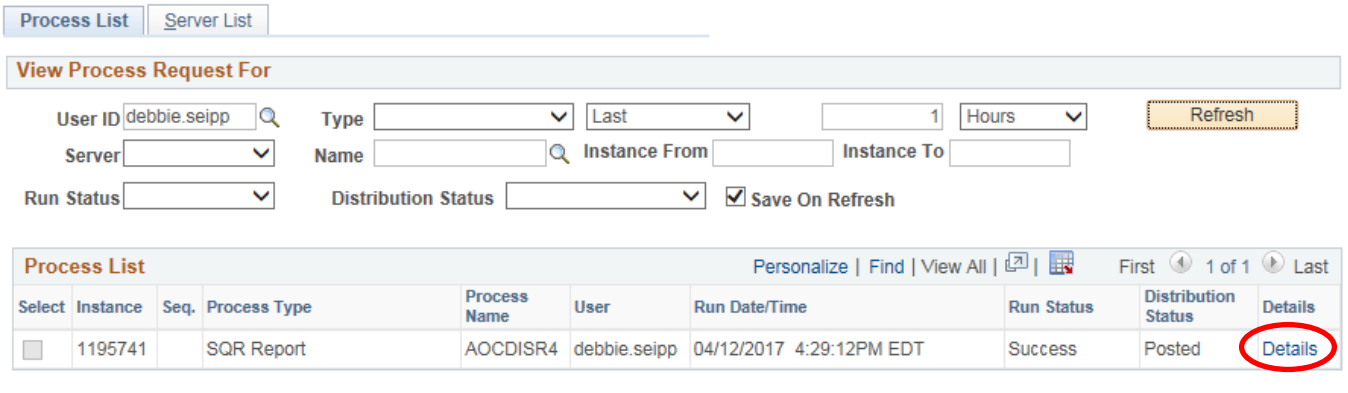

Go back to DC Year/Period Breakdown

**B** Save **E** Notify

Page **36** of **41**

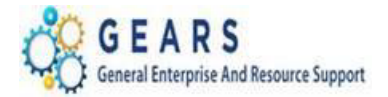

## 9. On the *Process Detail* page, click the *View Log/Trace link to select and view the PDF report.*

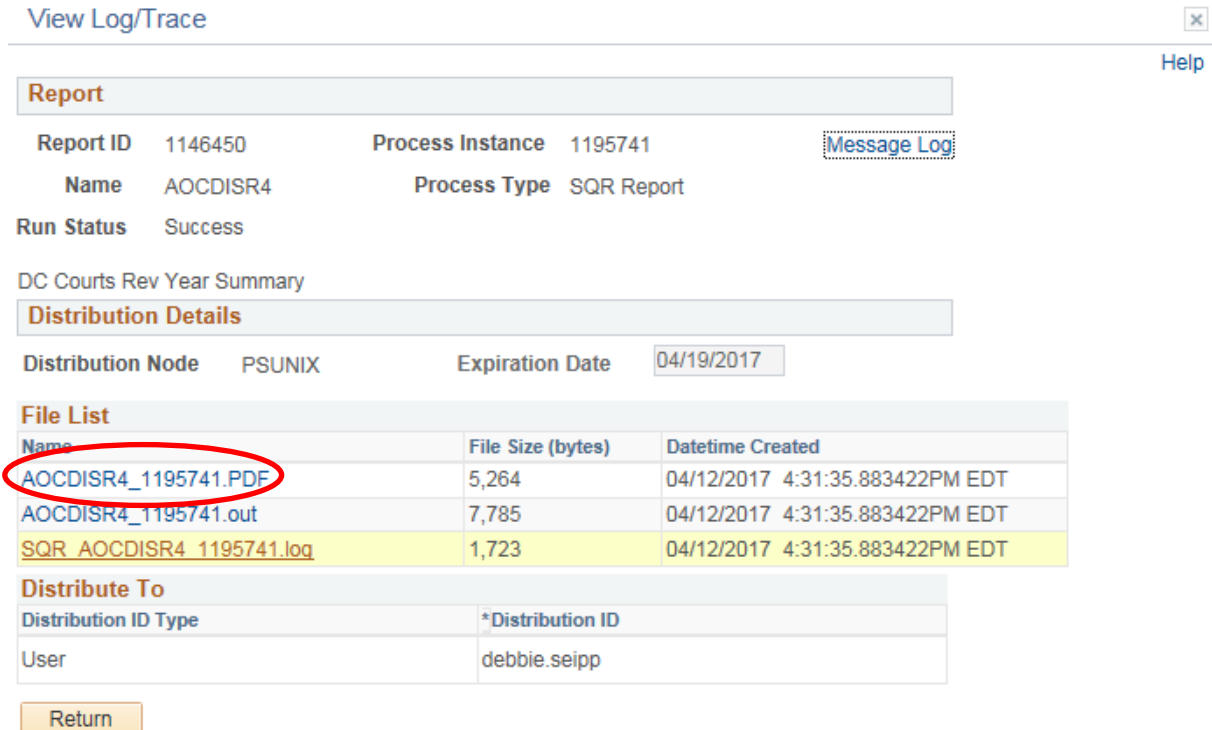

## *Note: Totals row should equal the Total from the R1 report above.*

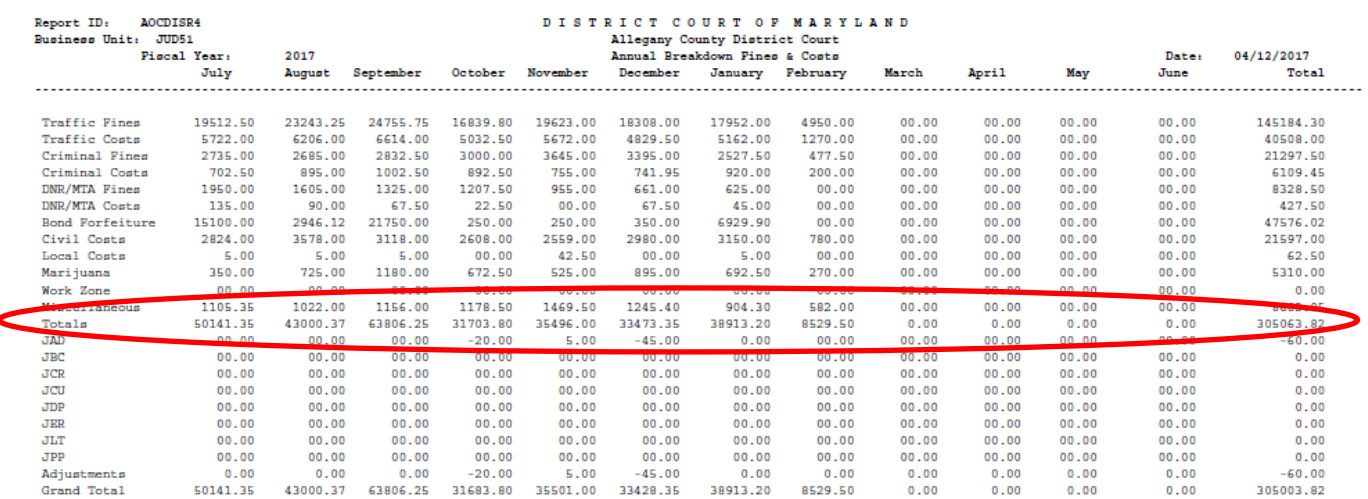

### Page **37** of **41**

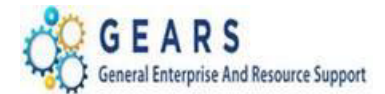

## <span id="page-37-0"></span>**H. How to Filter and Sort Query Data Downloaded to Excel**

Filtering your downloaded query results in Excel can be a very useful tool to narrow your data further. The data from the example above will open in Excel:

1. Delete the first row so that your column headers become the first row.

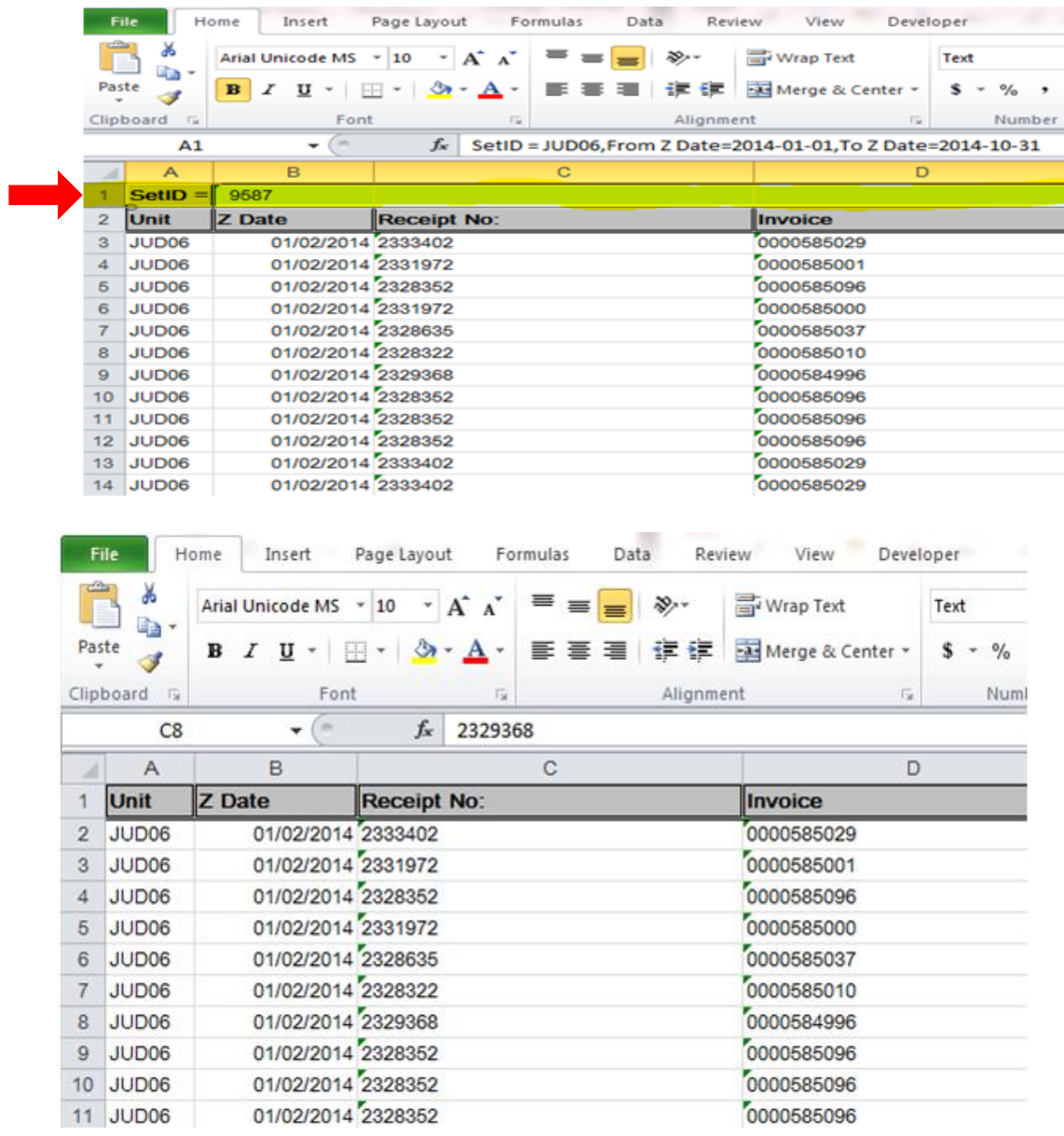

![](_page_38_Picture_1.jpeg)

2. Select the entire table of data by clicking the corner field at A1 and then auto fit your columns by double clicking the column separators.

![](_page_38_Picture_58.jpeg)

3. You can search for specific results in one of two ways: Filtering or Sorting. Use the "Filter" option on the Sort & Filter button (Found on the "Home" tab of the Excel Ribbon). Below is an example of filtering for all transactions where "BL – Issuing Fees" is the description.

![](_page_38_Picture_59.jpeg)

### Page **39** of **41**

![](_page_39_Picture_1.jpeg)

4. Use the "Custom Sort" option on the Sort & Filter button to group your data set by a particular field. The following sample data set is sorted by "Descr" and then by "Invoice".

![](_page_39_Picture_41.jpeg)

Page **40** of **41**

![](_page_40_Picture_0.jpeg)

![](_page_40_Picture_1.jpeg)

5. Use the "Subtotal" button on the "Data" tab to apply functions (average, min, max, count, sum) to data set columns. For example: From this data set, you want to find the total revenue for all charge codes. We are asking Excel to return a **Sum** total for the **"Amount"** column each time there is a change in the **Charge Code**. *Note: It is much easier to sort your data set first before subtotaling. Here we sorted by Charge Code first, and then applied the subtotal parameters.* 

![](_page_40_Picture_63.jpeg)

*Last Revised: 11/17/20*20 **Note:** If additional assistance is needed, please contact the respective AOC Department staff or the JIS Service Desk.

### Page **41** of **41**